## 香川大学職員のみなさまへ

本学の年末調整にあたり、本マニュアルに記載されている 内容のうち、「必要書類の画像をアップロード」をはじめ、一 部機能において使用できないものがございます。

そのため、本マニュアルの記載内容と一部操作画面の見え 方が相違する場合がございますので、あらかじめご了承願い ます。

不明点等ございましたら、次ページに記載のお問合せ先へ ご連絡願います。

#### **はじめに**

本年の年末調整は、パソコンやスマートフォンを用いたWeb申告とな りますので、年末調整関係書類の配布は行いません。

期間になりましたら、各自Webからの申告をいただきますようお願 いいたします。

#### **メールアドレス登録および申告期間**

**メールアドレス登録期間 : 2023年10月13日(金)~2023年10月22日(日) Web年末調整申請期間 : 2023年10月13日(金)~2023年11月6日(月)**

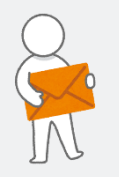

願いいたします。

※ 期間を過ぎての申請はできませんので、必ず期間中に申請いただきますよう お願いいたします。

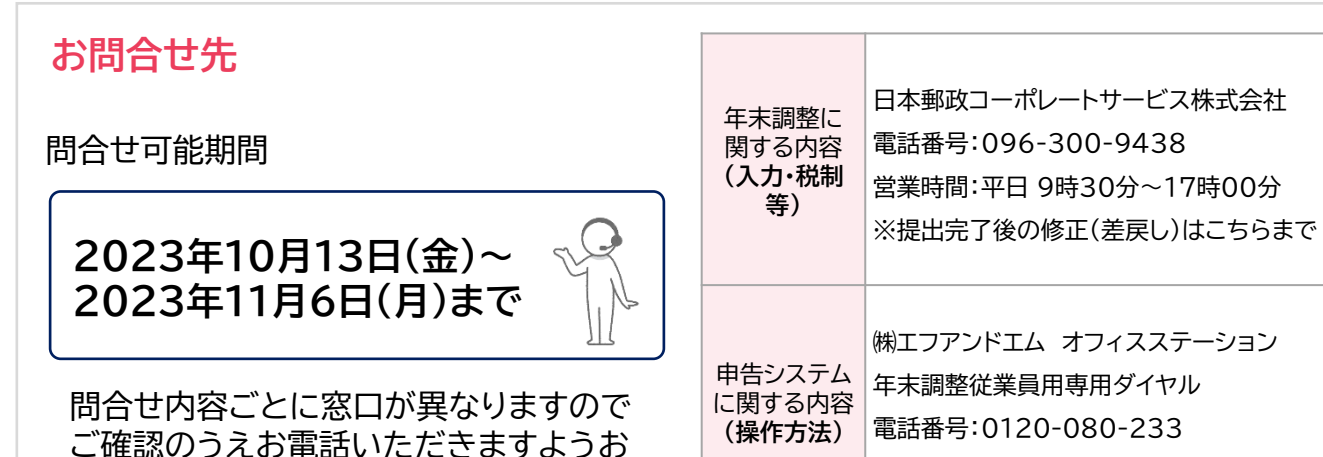

営業時間:平日 10時00分~18時00分

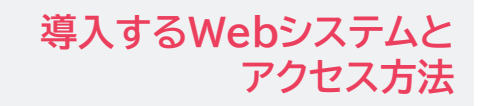

導入するシステム

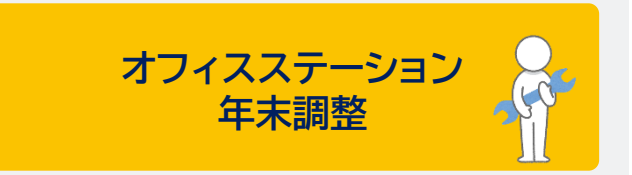

下記QRコードまたはURLから、Webシ ステムにアクセスしてください。

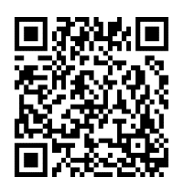

[https://service.officestation.jp/5](https://service.officestation.jp/55x5xm/user-mypage/auth) [5x5xm/user-mypage/auth](https://service.officestation.jp/55x5xm/user-mypage/auth)

ID : 職員番号(8桁) パスワード : 生年月日(西暦8桁)

※昨年設定したパスワードはセキュ リティの観点から一括クリアし、初 回は生年月日となります。

Copyright © JAPAN POST CORPORATE SERVICE Co.,Ltd. All Rights Reserved.

#### Step1 アクセス Step2 **ログイ**

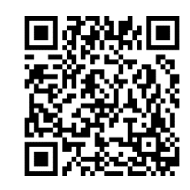

#### [https://service.officestation.jp](https://service.officestation.jp/55x5xm/user-mypage/auth) [/55x5xm/user-mypage/auth](https://service.officestation.jp/55x5xm/user-mypage/auth)

上記QRコードまたはURLから、Webシス テムにアクセスしてください。

□

 $\mathbf{1}$ 

 $\overline{2}$ 

 $\overline{3}$ 

 $\frac{1}{2}$ 

■ オフィスステーション

■ マニュアル 太郎様 ▼

パスワード設定

現在のパスワード

新しいパスワード

新しいパスワード(確認)

新しいパスワード(確認

メールアドレス設定

メールアドレス

(使用できる記号は /\*-+.,!#\$%&()~| です。

パソコンやWebメールのアドレスをおすすめします。

▲ マニュアル 太郎様 ▼

、BDB ででもBDFはフーモル#するBOワービッチ。<br>※ 8文字以上100文字以下、単角英大文字・単角英小文字・単角数字は<br>※ 必ず使用してください。

現在のパスワー

パスワード・メールアドレス設定

パスワード設定

現在のパスワード

現在のパスワード

新しいパスワード

必ず使用してください。

新しいパスワード (確認)

メールアドレス設定

メールアドレス

aaaa@aaa.aa

**MENU** 

新しいパスワード

パスワード変更を行って下さい。

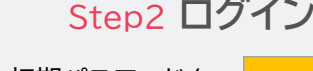

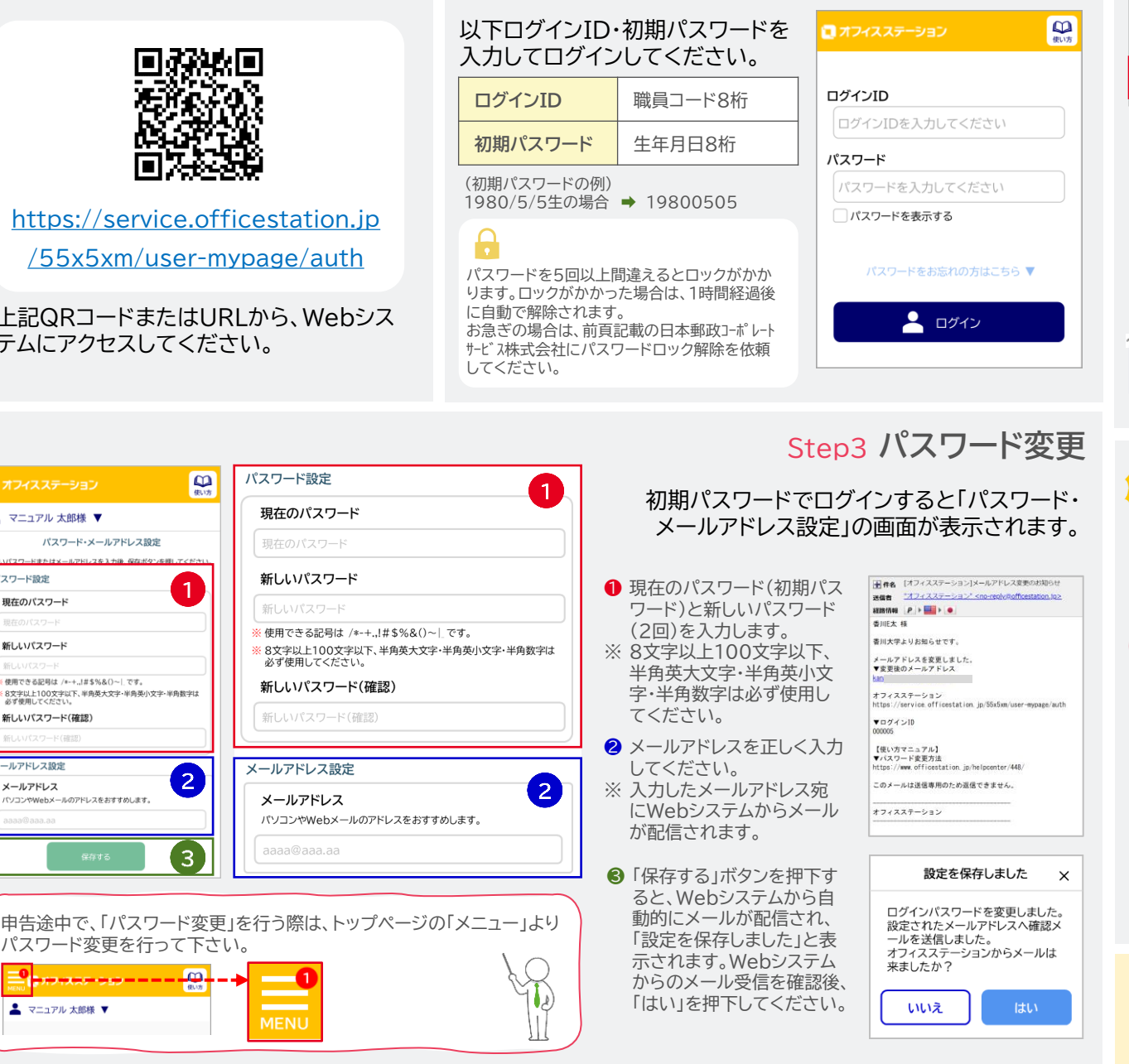

開始画面に遷移します。 **年末調整 2023 ● 未完了タスクの「年末調整2023」を** -<br>- 大学のサームのコントランスのサームのコントランスのサーム<br>- 大学のコントランスのサームのコントランスのコントランスのコントランス 選択します。 ■ 「年末調整をはじめる」ボタンを押下 ン。<br>英宗子、朝鮮王子は「1800 年20月11」第1995年10月 し、年末調整に関する質問に回答し てください。  $n n - n$ O RNI EXIS <u>AAAAAAAAAAAAA</u> ※「年末調整をはじめる」を押下すると、年末調整  $\overline{2}$ 申請に関する注意事項が記載されています。 必ずご確認いただき、質問に回答してください。 Step5 **回答時の注意事項**⚠**注意事項 ・常勤職員、非常勤職員(フルタイム)の方は原則 香川大学が主たる事業所(甲)となります。 質問1「今年、当社で年末調整をおこないますか?」 では「はい」を選択してください。 本学が主たる事業所(甲)であるにも関わらず 「いいえ」と回答することはできません。 ※当該職種の方で特別な事情がある場合は 給与福利課までご連絡ください。 ・確定申告予定の場合もご回答いただく必要が ございます。 質問1では「はい」を選択し、質問1~質問9に ついて該当する内容に回答してください。 ※申告を途中で中断した場合でも、 次回ログイン時に中断した項目より、 申告再開可能です。**

年末調整2023<br><mark><sup>未据出</sup> 掲出日 : -</mark>

未完了タスク●

 $222 - 12$  $nT$ 

 $1.00000$ 

≡αォフィスステーション ▲ マニュアル 太郎様 ▼

■

 $\vert 1 \vert$ 

Step4

**開始する**

**2023年末調整を**

パスワード変更とメールアドレ ス登録が完了すると、年末調整

Copyright © JAPAN POST CORPORATE SERVICE Co.,Ltd. All Rights Reserved.

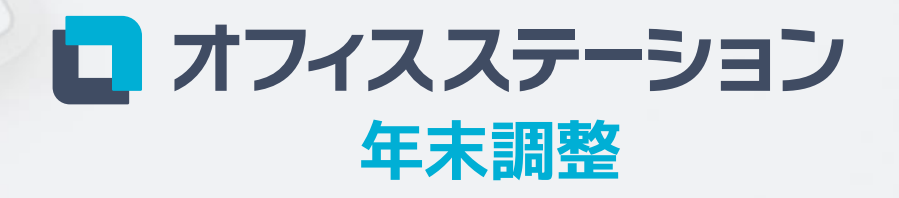

2023年版 ご利用マニュアル

OFS14698

Point

## **年末調整の全体の流れ**

面倒な手作業なし、膨大な入力・確認作業は不要です。 年末調整はPC・スマホで完結。かんたん4Stepで年末調整の提出ができます。

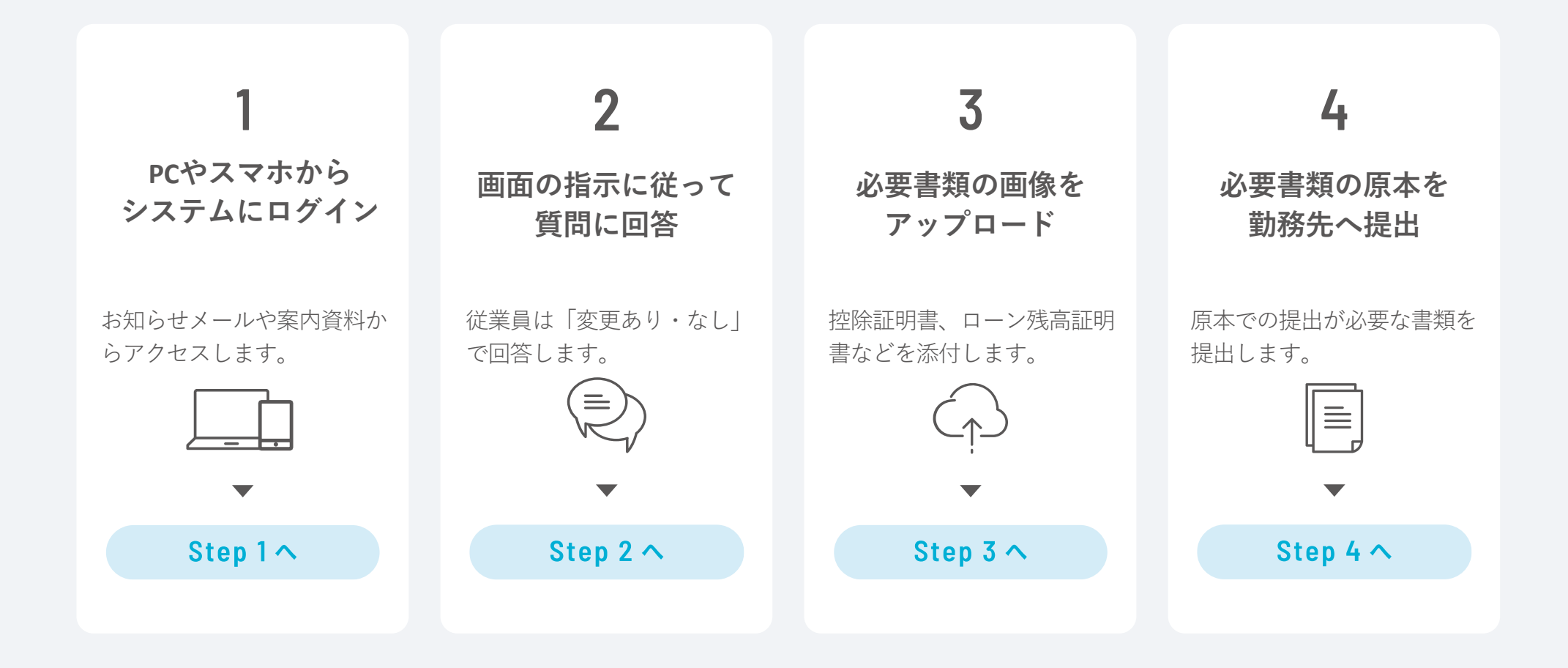

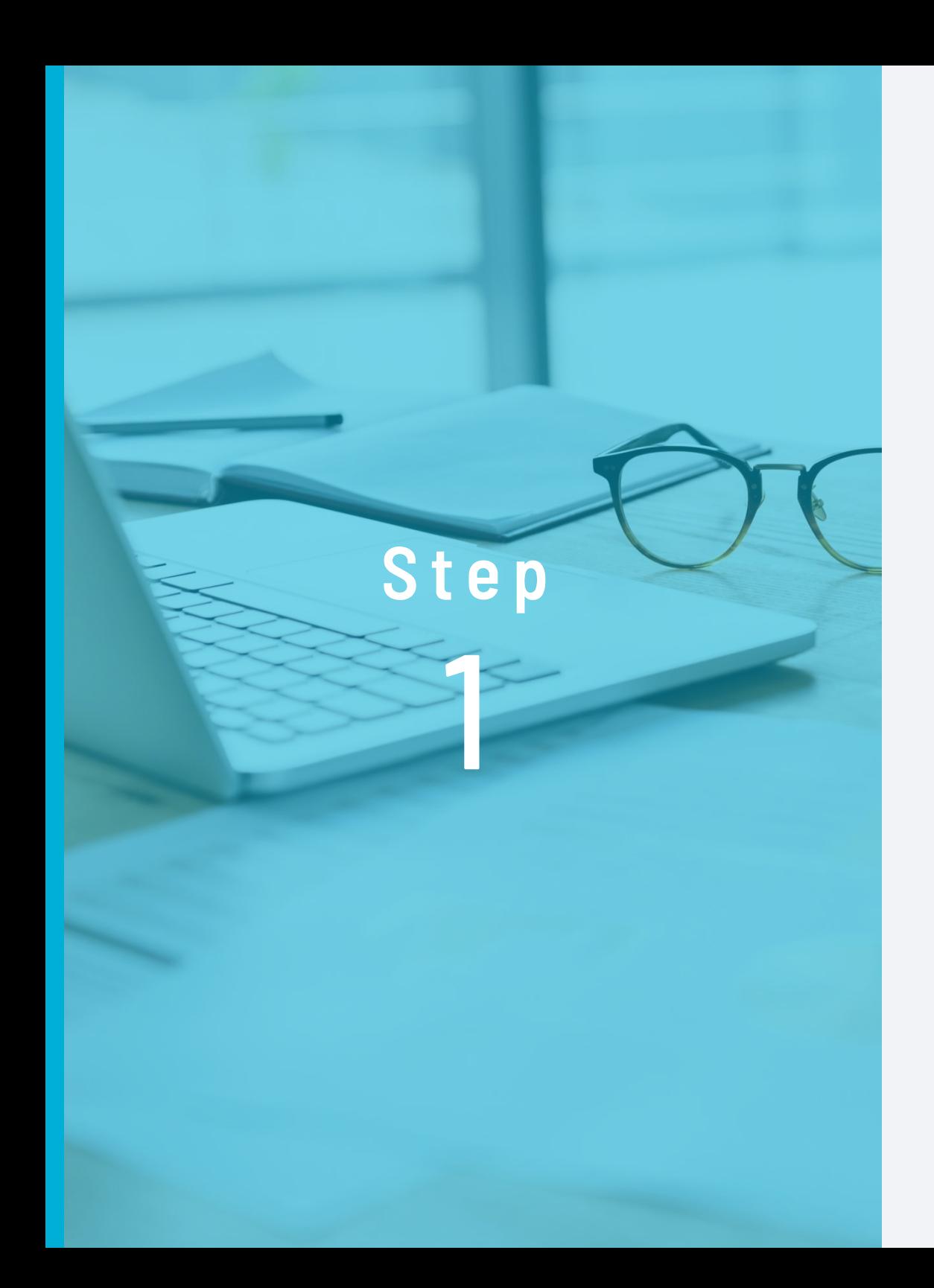

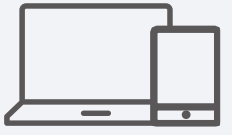

**PCやスマホから システムにログイン**

お知らせメールや 案内資料からアクセスします。

### **ログインとパスワードの変更**

ログイン方法は、 へルプヤンター (Webマニュアル) からも確認できます。 https://www.officestation.jp/helpcenter/431/

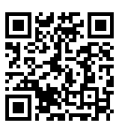

※ ID・パスワードの案内方法は勤務先により異なるため、勤務先へご確認ください。※ 「オフィスステーション」の配信元メールアドレスはno-reply@officestation.jpです。

#### **1 勤務先から通知されたログインID・パスワードでログインします。**

**1 メールまたは、QRコード(紙・PDFファイル)から、アクセスします。 ● ID・パスワードを入力し「ログイン」を** 

クリックします。

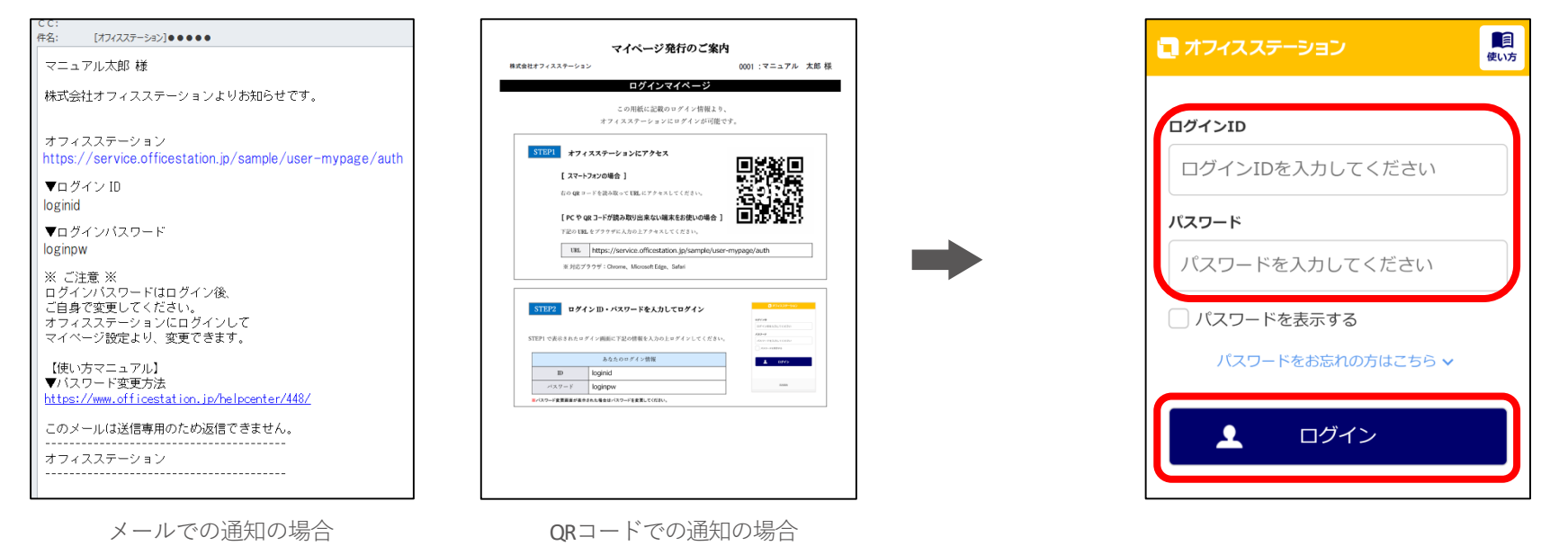

#### **◆ パスワードがロックされた場合**

パスワードを指定回数以上間違えるとロックされます。ログイン画面に「パスワードをお忘れの方はこちら」と表示されている場合は、 クリックして解除作業、または勤務先への通知作業をおこなってください。表示されていない場合は、ご自身で解除できませんので、勤 務先へお問い合わせください。解除作業をしなかった場合は、一定時間経過後に自動で解除されます。(ロックされる回数およびロック 解除までの時間は、勤務先により異なるため、勤務先へご確認ください。)

**初期パスワードの変更方法 2**

**(勤務先の設定により、強制的に初期ログイン時にパスワードの変更が求められる場合があります。)**

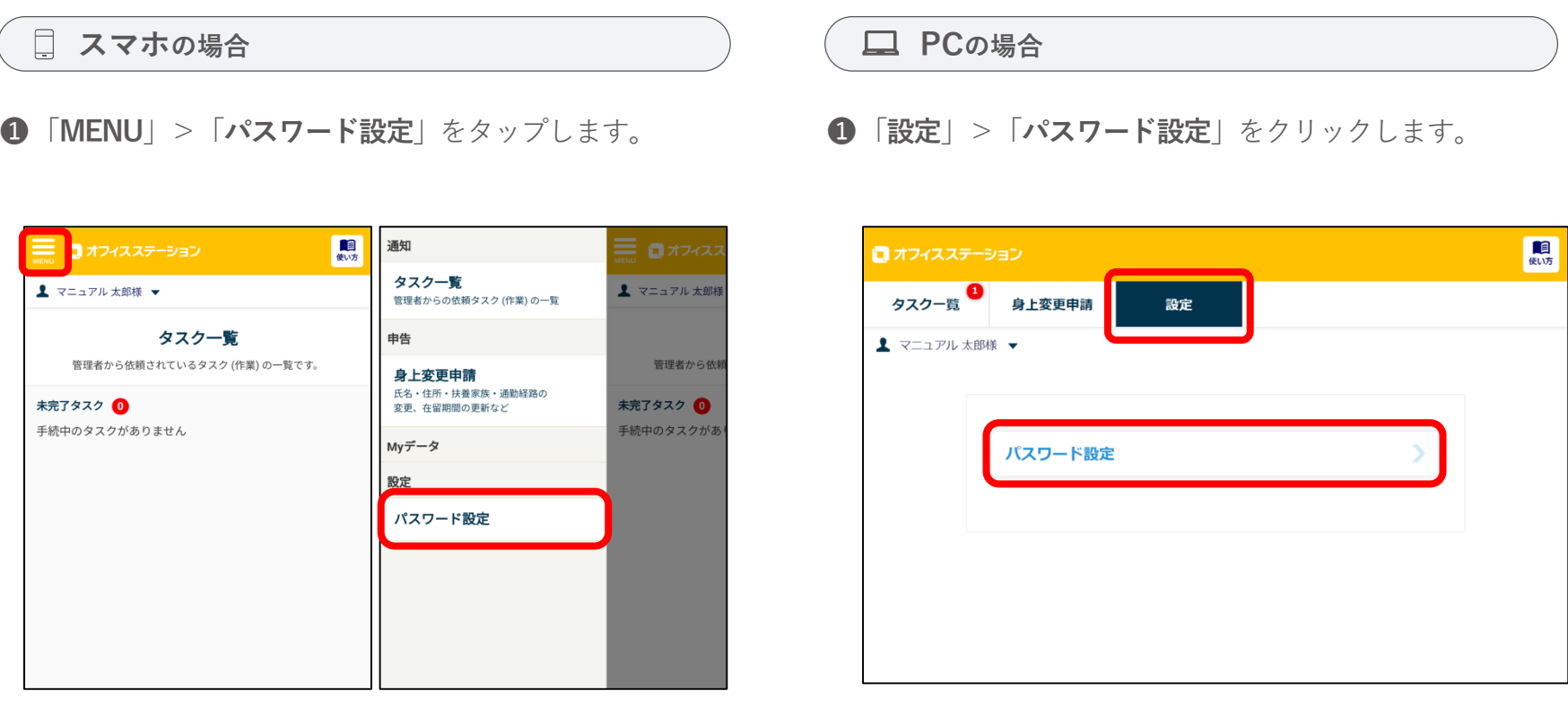

❷任意のパスワードに変更します。

❷任意のパスワードに変更します。

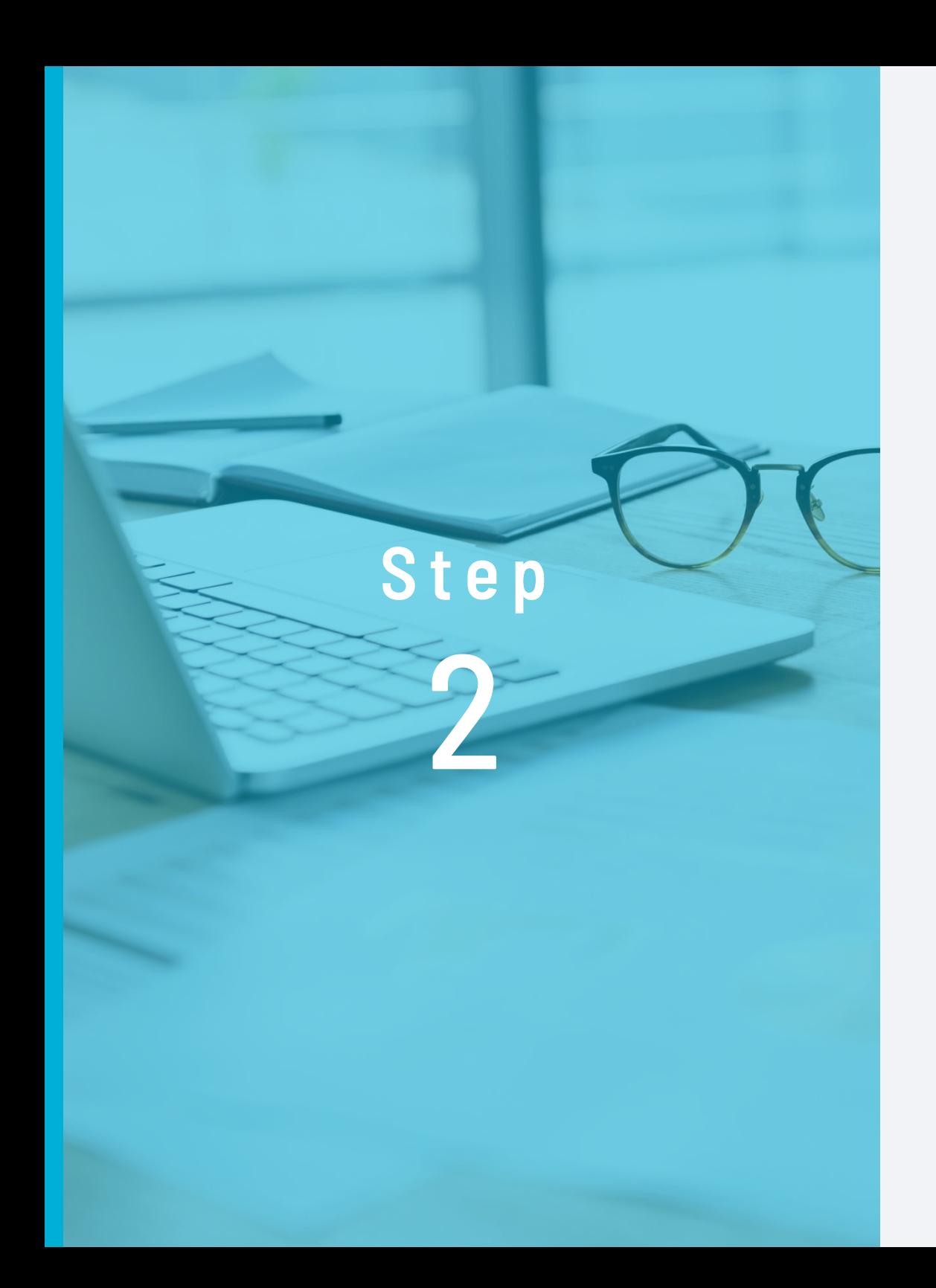

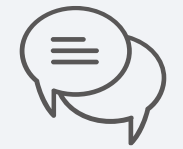

## **画面の指示に従って 質問に回答**

従業員は「変更あり・なし」で 回答します。

## **年末調整の質問に回答**

**1 年末調整2023をクリックします。**

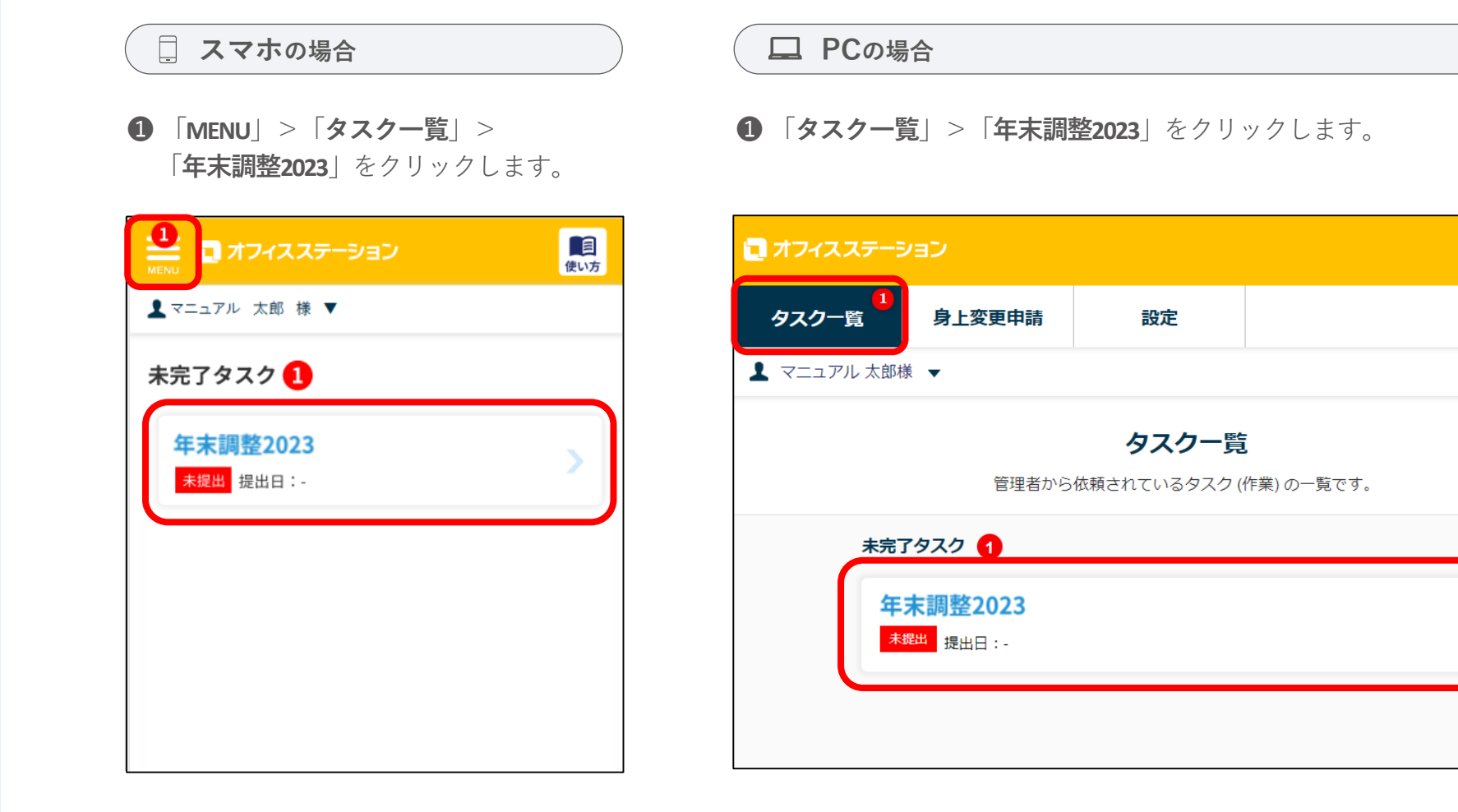

**na** 

使い方

#### **電子的控除証明書の取り込み**

**●画面に「事前準備:電子的控除証明書の取り込み(マイナポータル等の連携)」が表示されていない場合は、 電子的控除証明書は取り込めません。次ページへお進みください。**

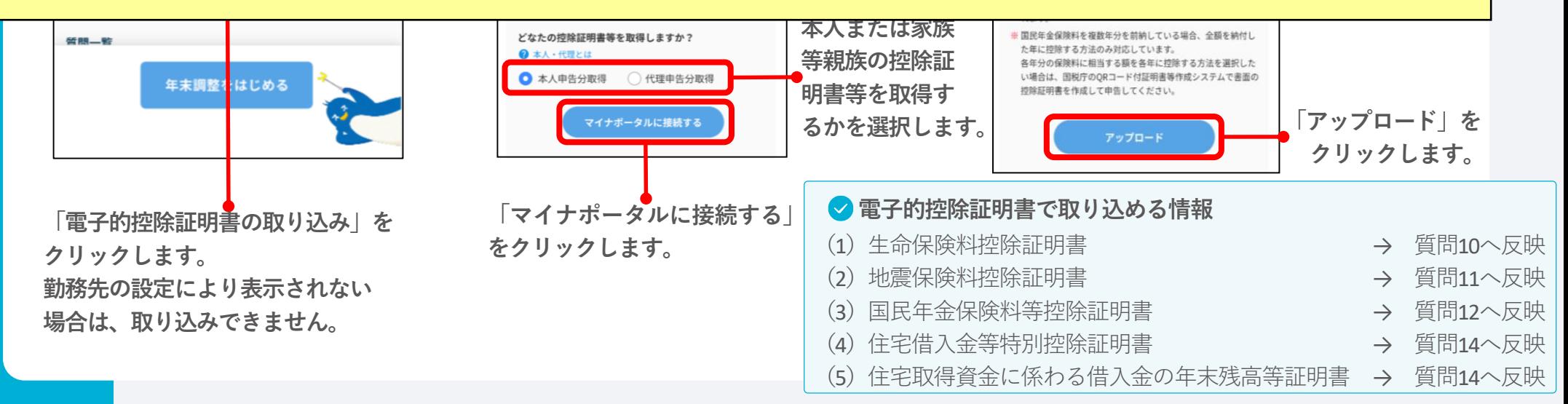

#### **AI-OCR(画像認識)機能による保険料控除証明書の取り込み(ベータ版)**

**●画面に「事前準備:AI-OCR(画像認識)機能による保険料控除証明書の取り込み(ベータ版)」が表示されていない場合は、 保険料控除証明書を画像で取り込めません。次ページへお進みください。**

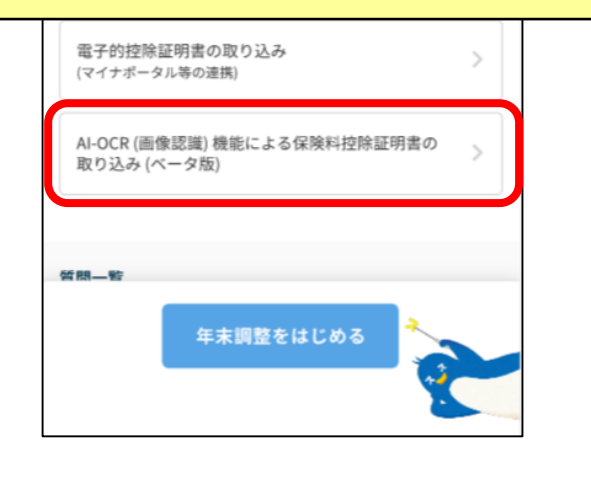

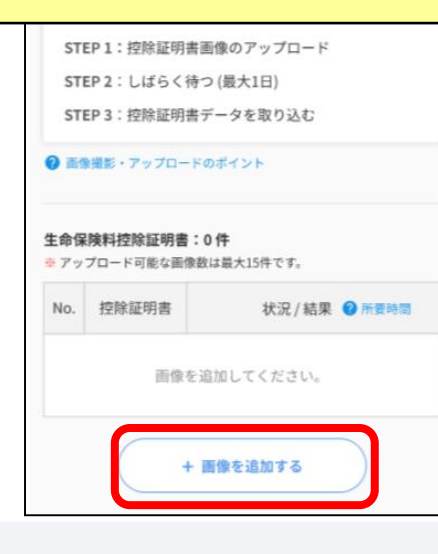

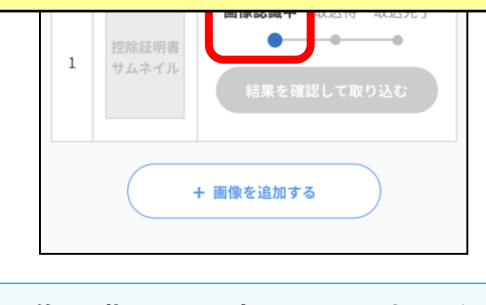

**AI-OCR(画像認識)による読み取りは時間がかかる ため、反映されるまでに最大1日かかる場合が あります。**

## **AI-OCR(画像認識)機能による保険料控除証明書の取り込み(ベータ版)**

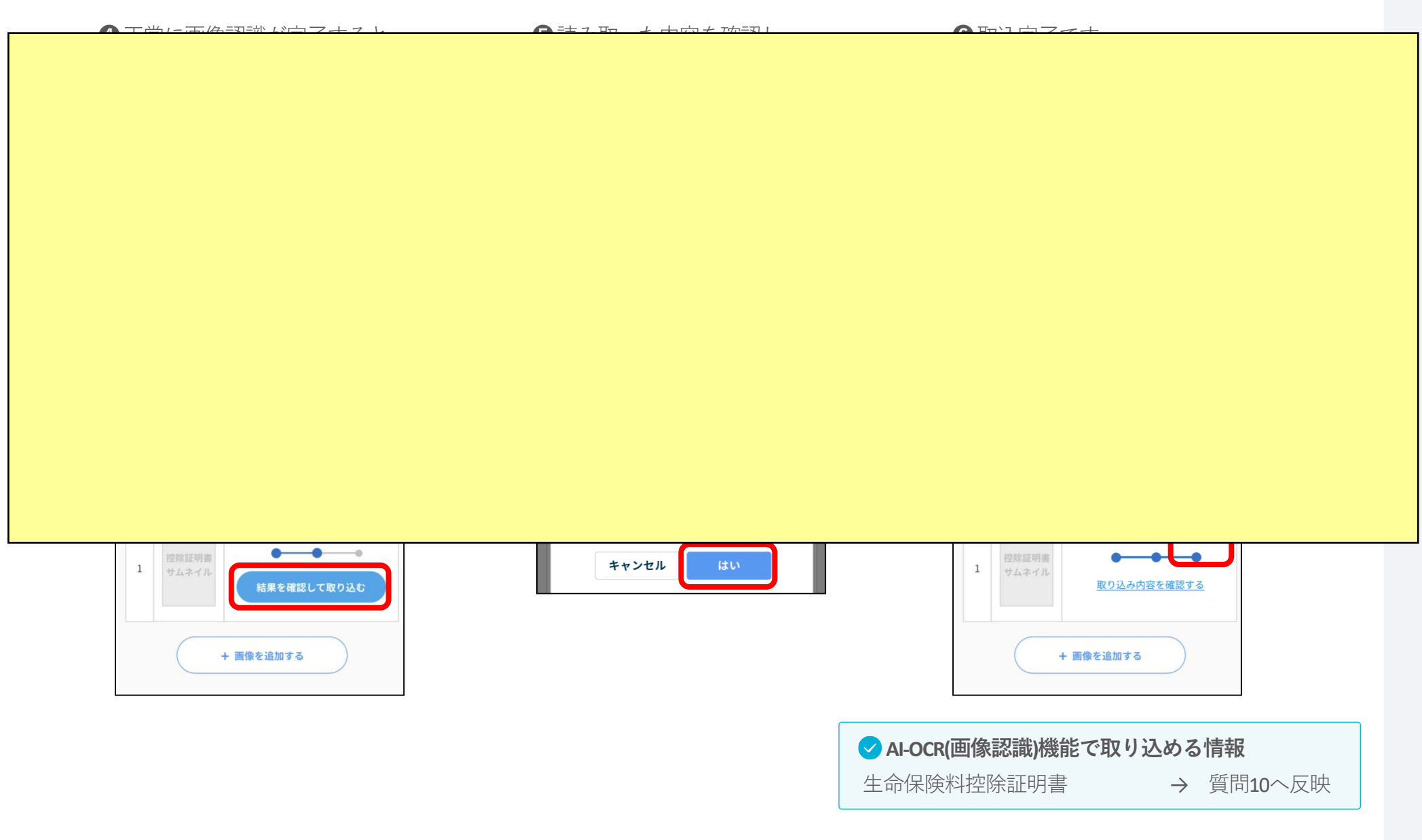

**4 「年末調整をはじめる」から年末調整をスタート!**

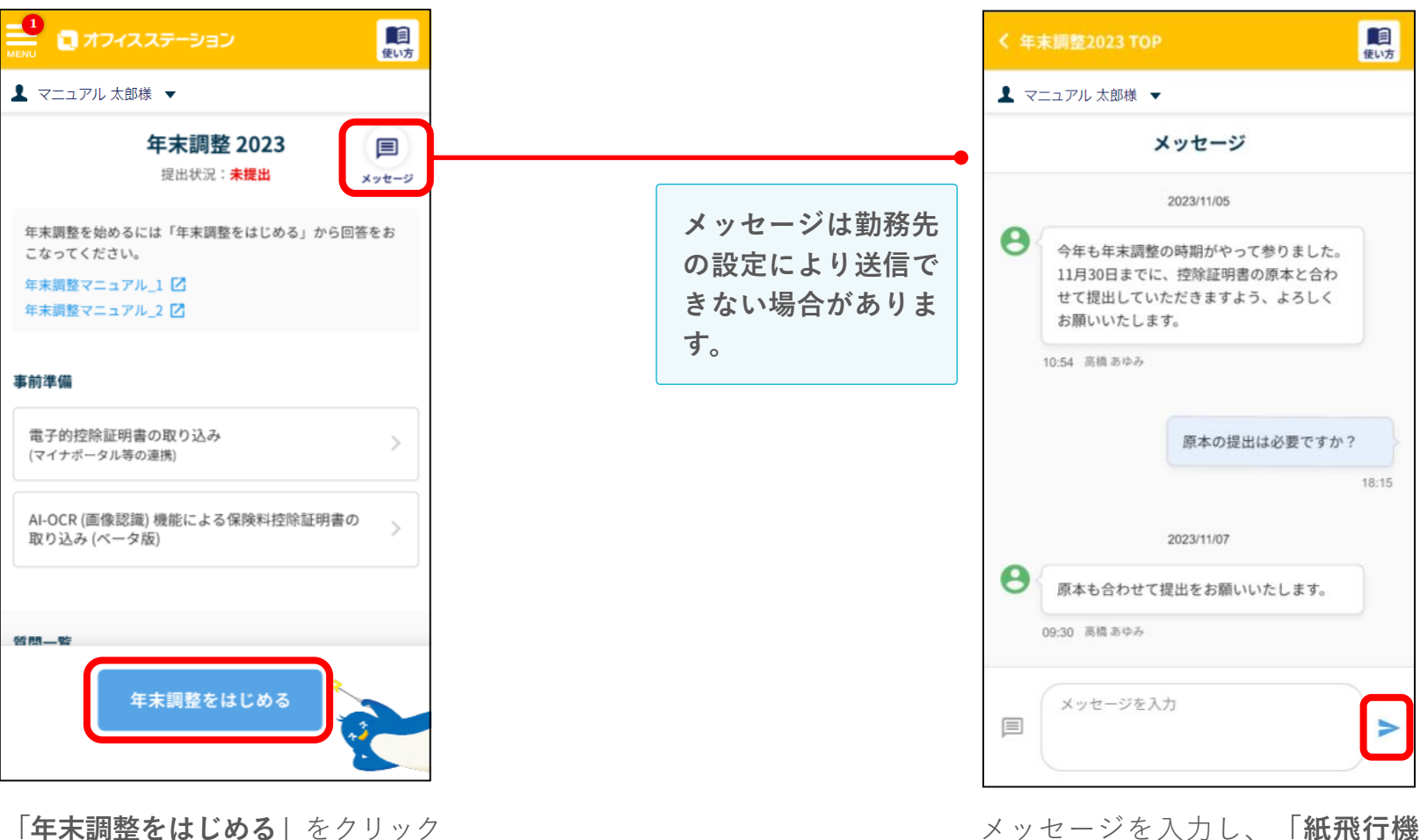

し、入力をスタートしてください。 年末調整の入力をスタートしたこと がある場合、**「続きから回答する」** ボタンが表示され、前回の続きから 入力を再開することができます。

メッセージを入力し、**「紙飛行機 マーク」**をクリックすると、メッ セージが送信されます。 ※送信したメッセージは削除できません。

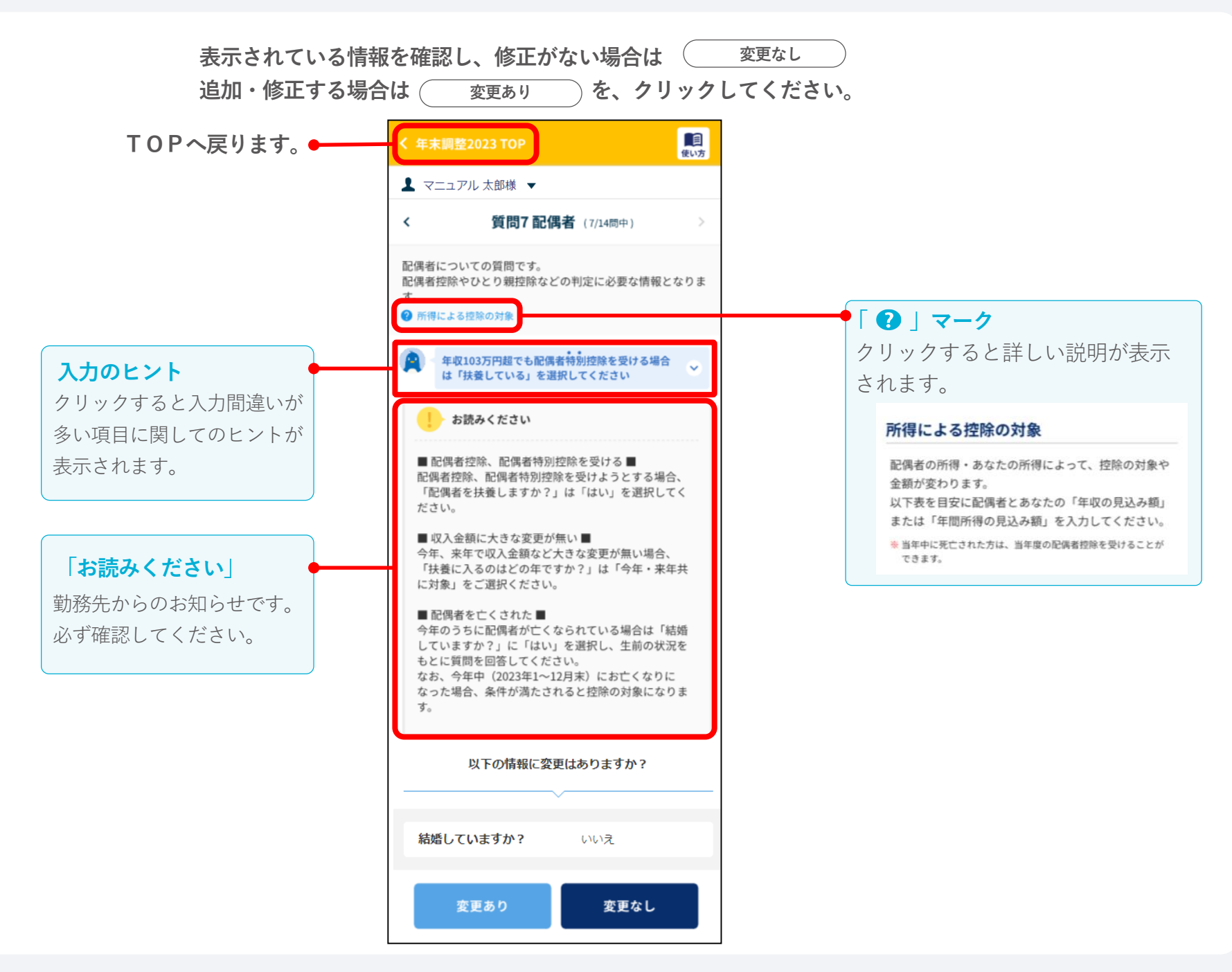

#### **「質問1 年末調整」の入力方法**

**●「今年、当社で年末調整をおこないますか?」の質問が表示されていない場合は、表示された次の質問にお進みください。**

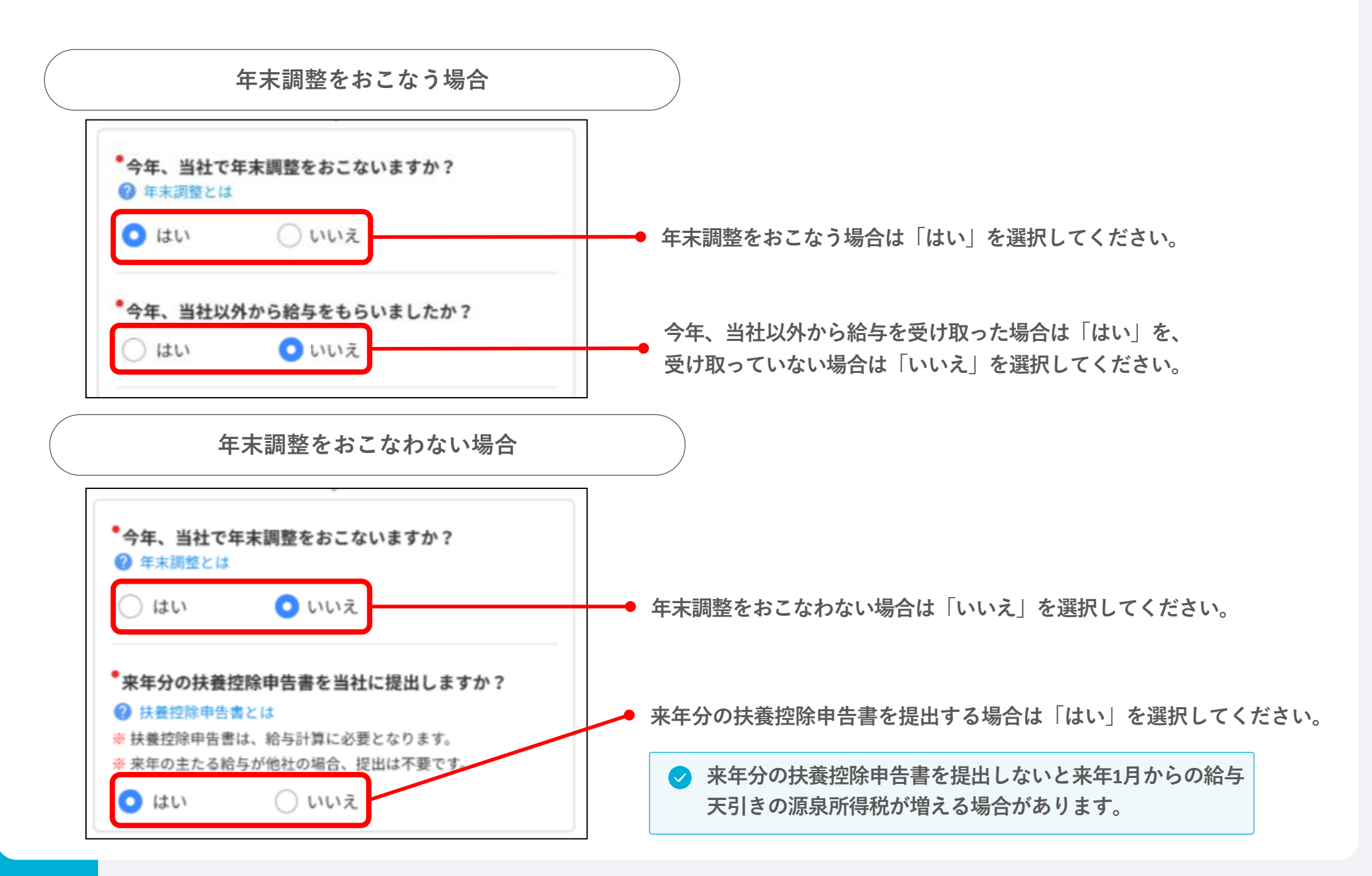

## **「質問1 年末調整」の入力方法(当社以外に給与収入がある場合)**

**●勤務先の設定により、一部の質問が表示されない場合があります。**

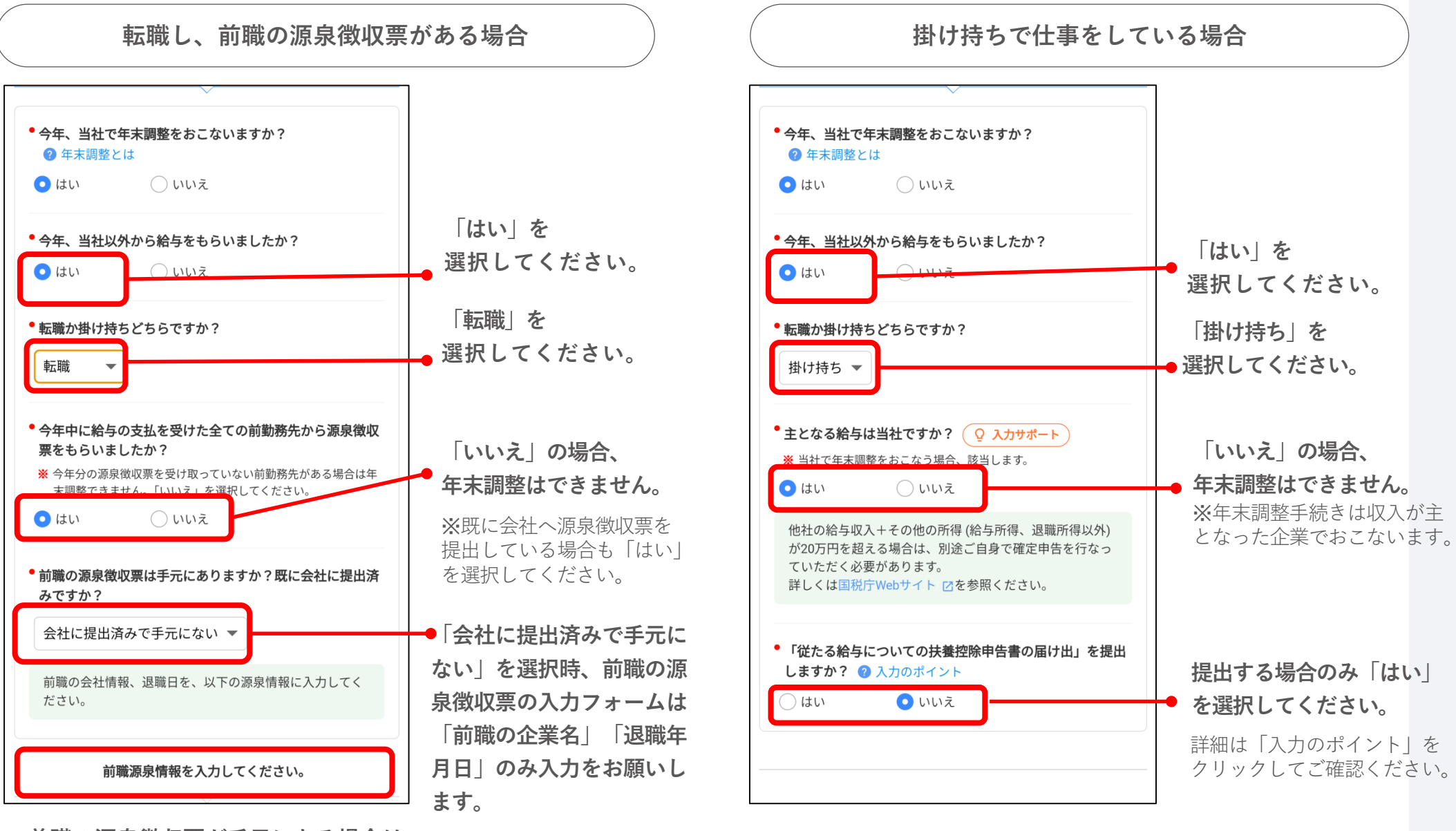

**前職の源泉徴収票が手元にある場合は、 表示された画像を参考に入力してください。**

## **「質問2 本人住所」の入力方法**

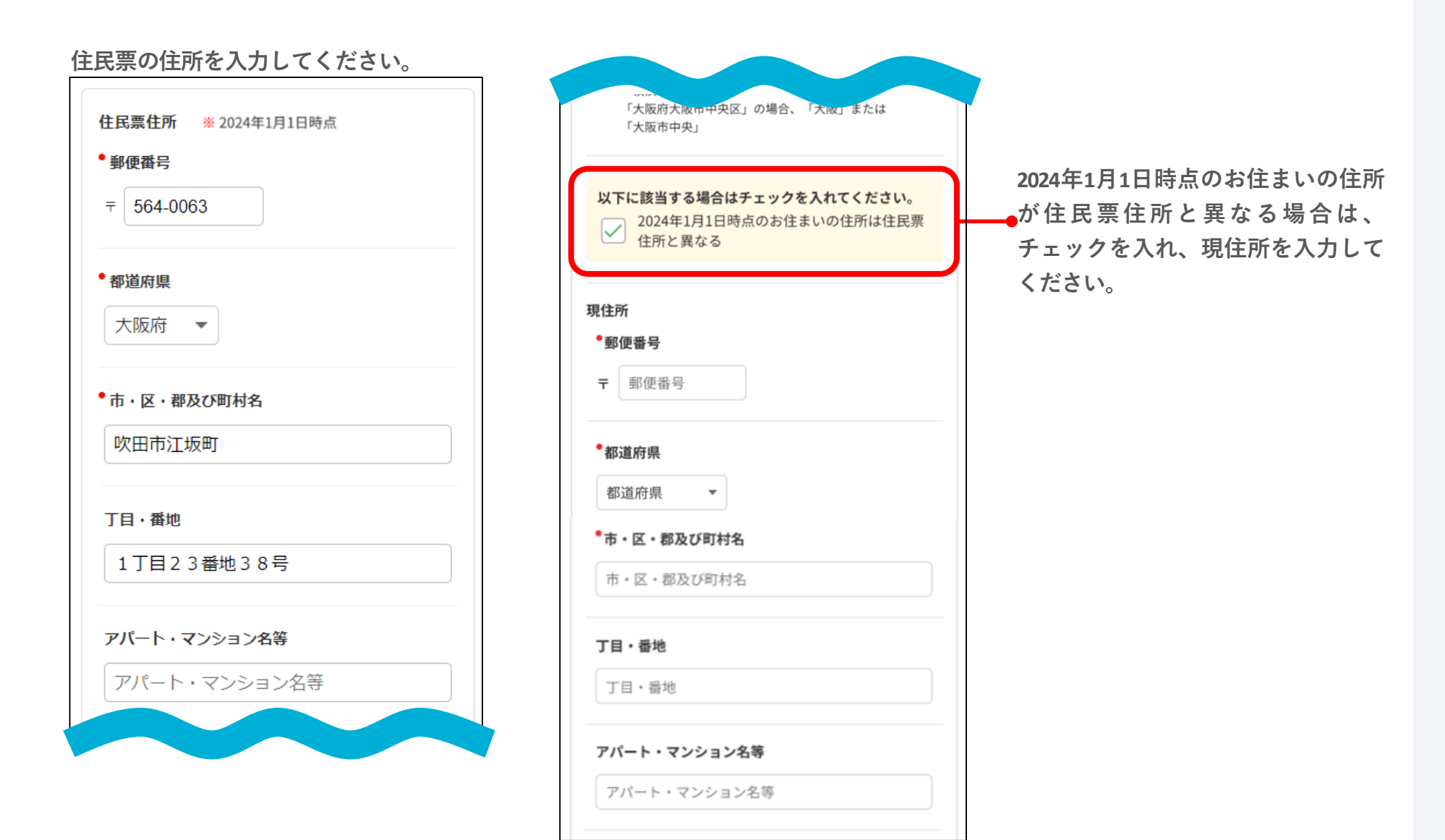

## **「質問3 世帯主」の入力方法**

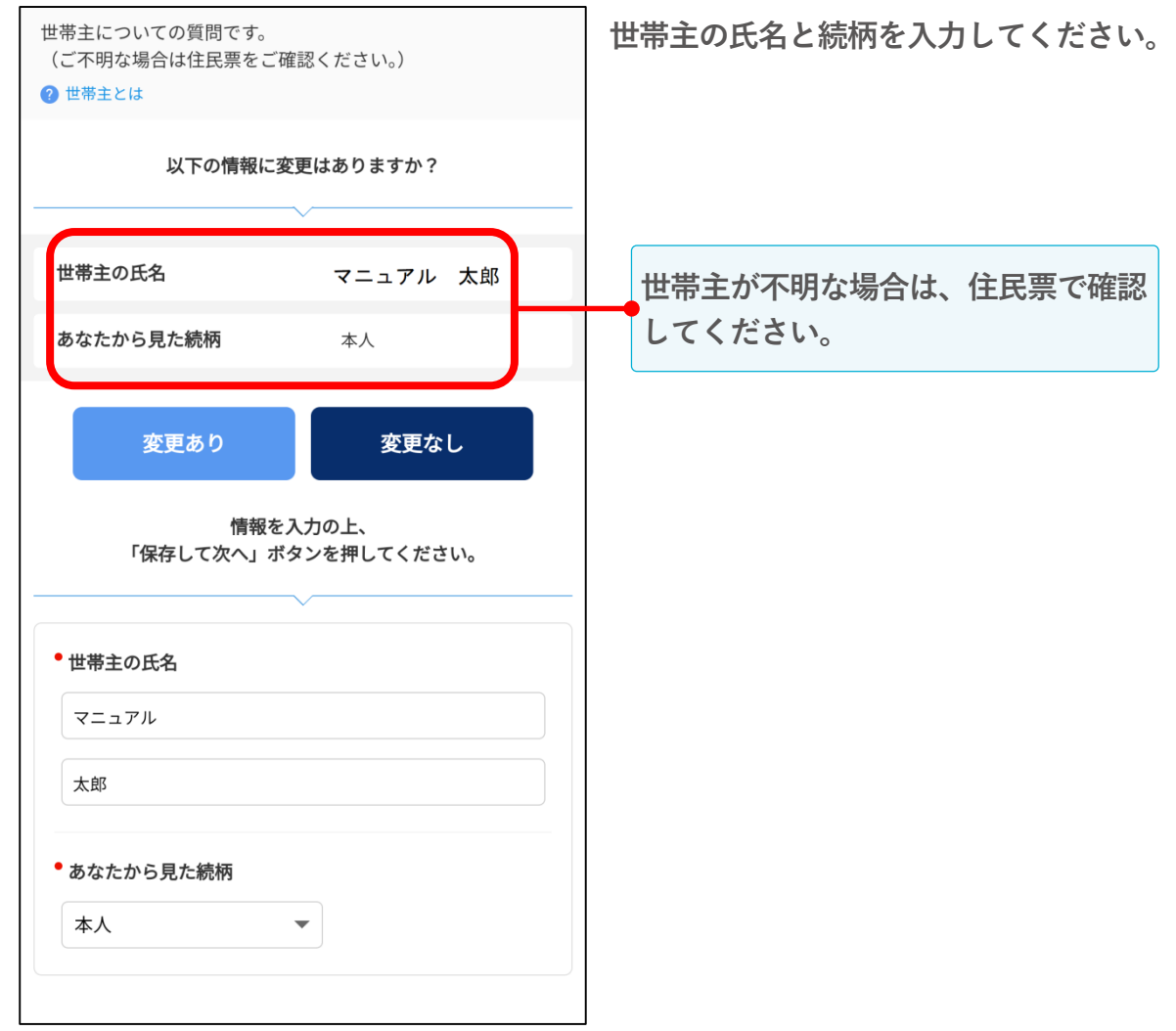

#### **「質問4 本人収入」の入力方法**

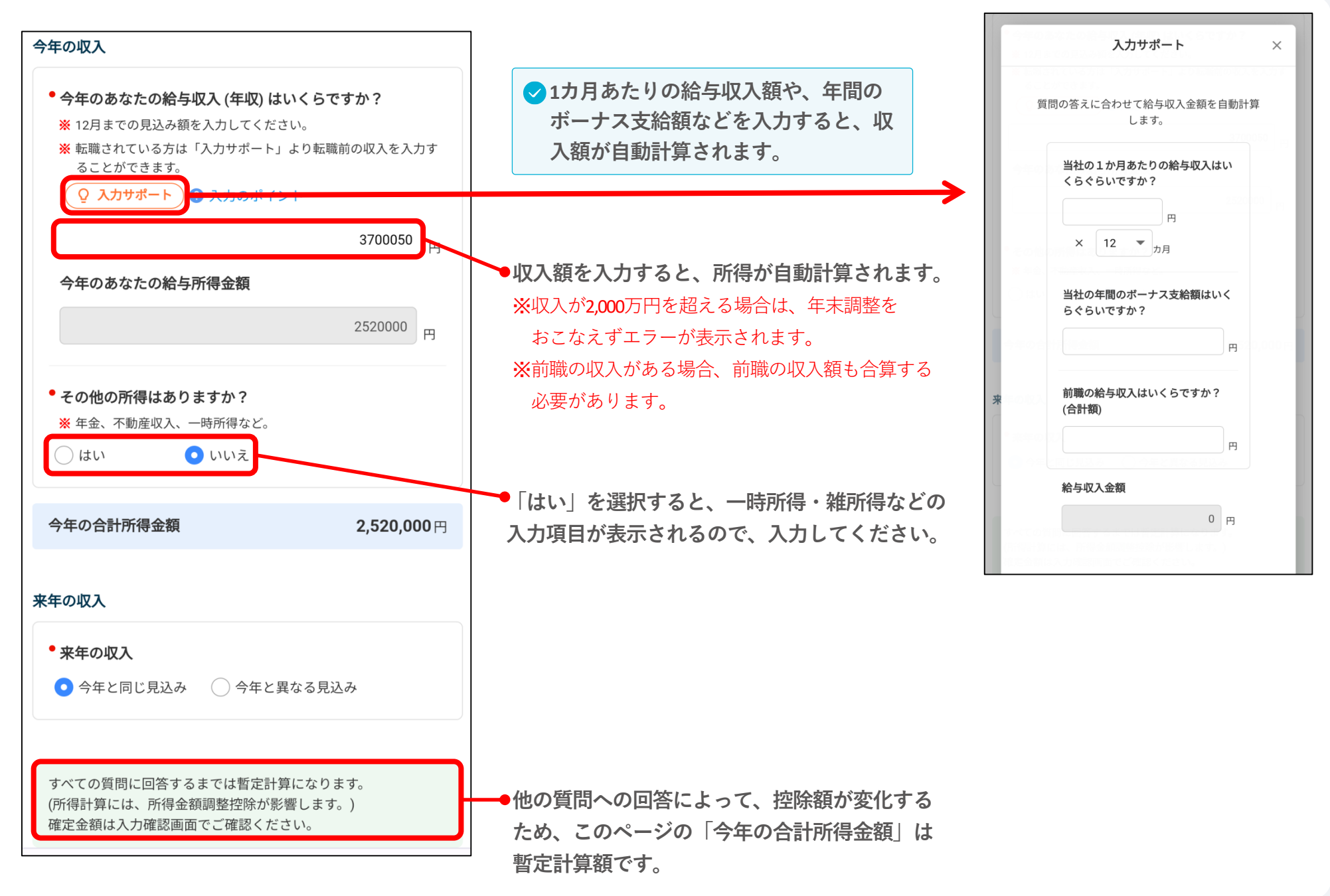

#### **「質問5 本人の障がい」の入力方法**

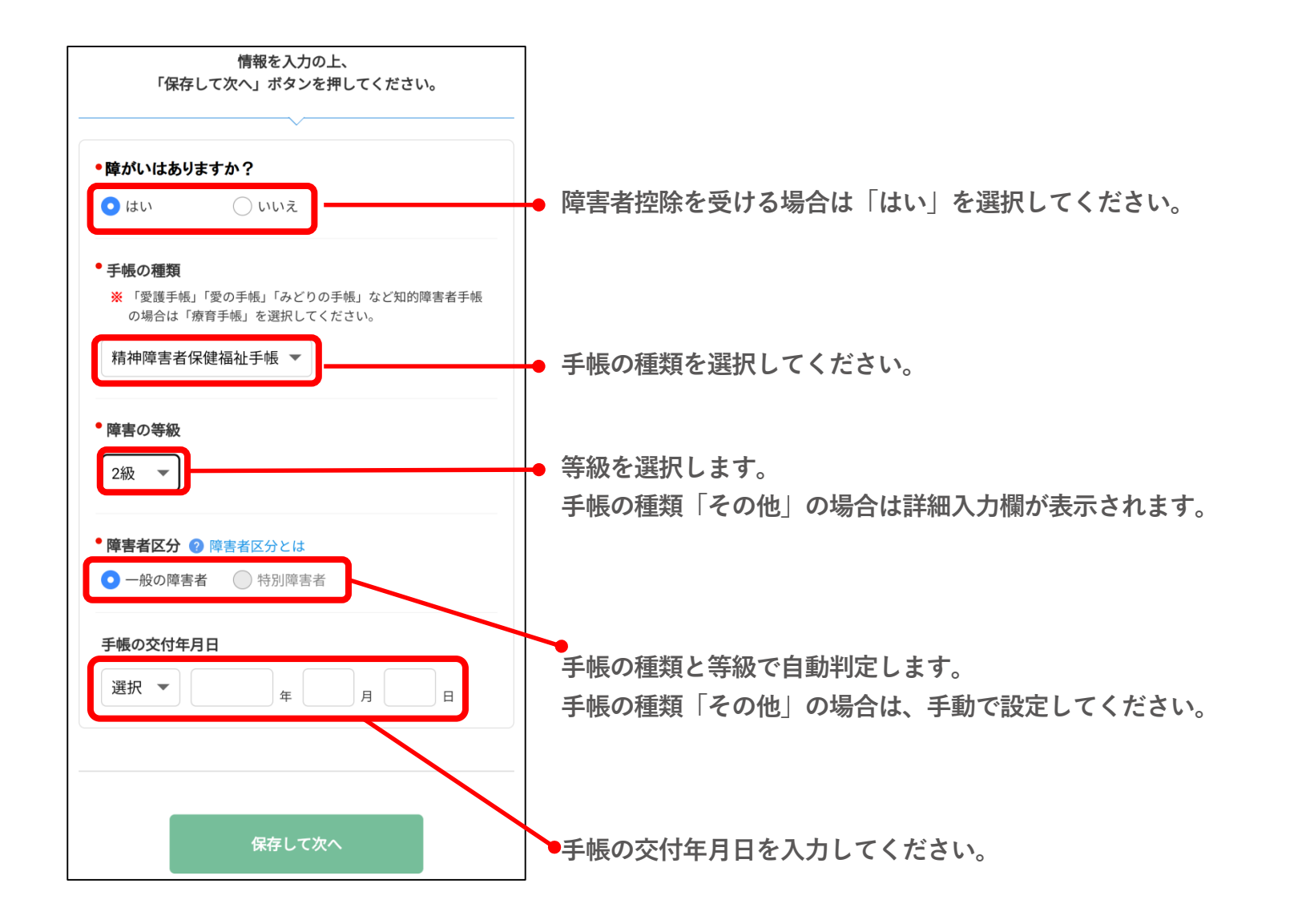

## **「質問6 勤労学生」**

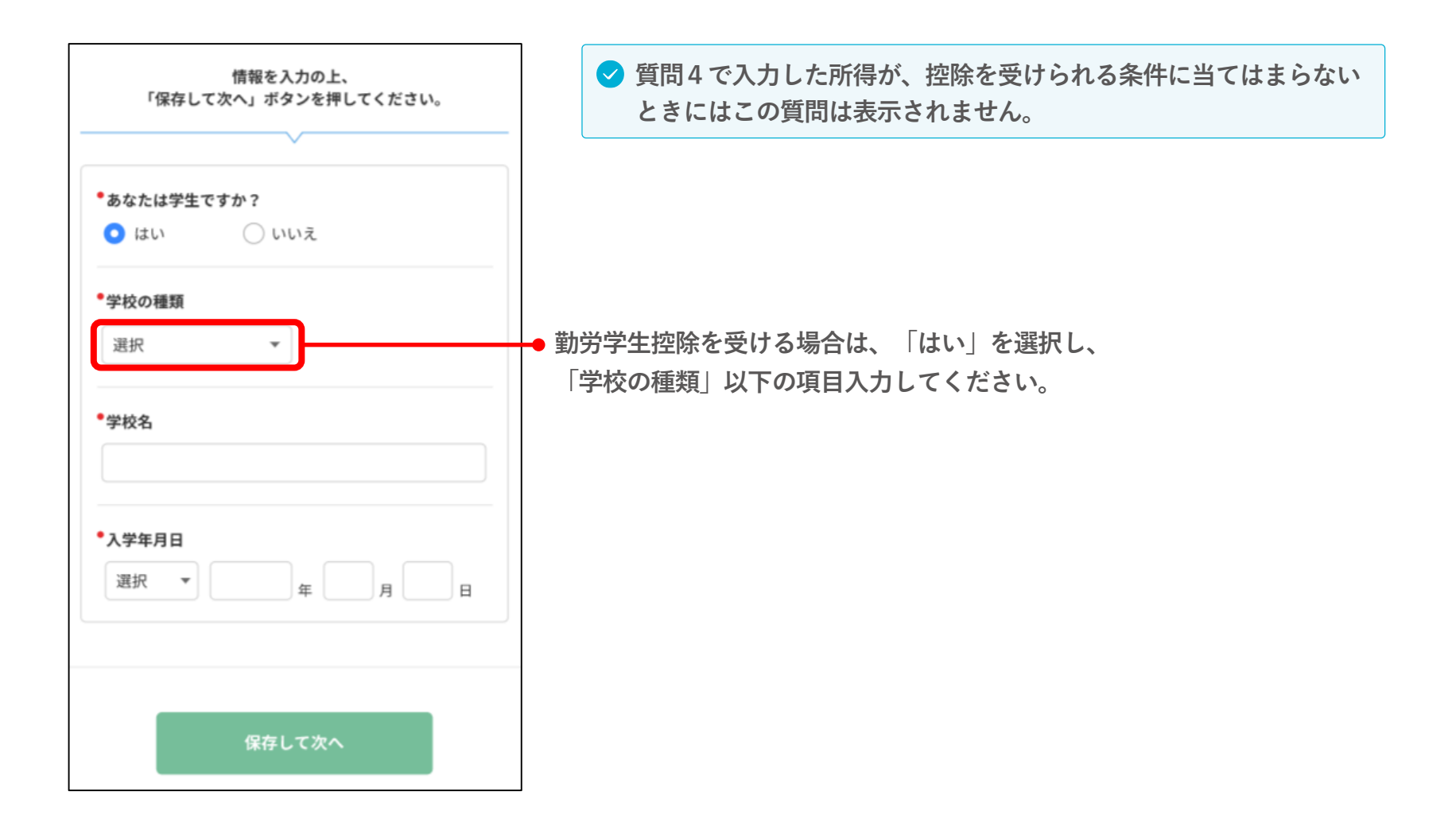

#### **「質問7 配偶者」の入力方法**

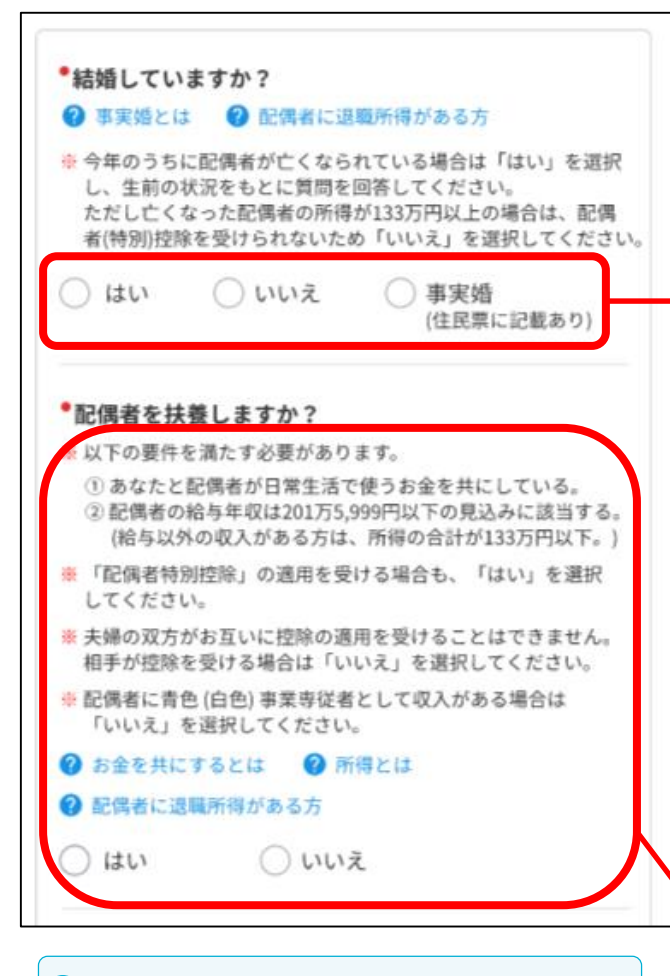

**配偶者の収入が控除の条件に該当する かどうかわからない場合は、一度「は い」と回答して、配偶者情報を入力し てください。控除の条件に当てはまら ない場合は、保存時にエラーが表示さ れます。**

**結婚している(配偶者がいる)場合は「はい」を選択し、 表示される質問に回答してください。 結婚していない(配偶者がいない)場合は「いいえ」を、 事実婚の場合は「事実婚」を選択してください。**

**今年のうちに配偶者が亡くなられている場合 ・配偶者の所得が133万円未満の場合は、他の要件を満たせば、今年**

**の配偶者(特別)控除が受けられます。「はい」を選択して配偶者情 報を入力してください。**

**・配偶者の所得が133万円以上の場合は、今年の配偶者(特別)控除 を受けられないため「いいえ」を選択して保存し、質問8寡婦/ひとり 親へ進んでください。**

**配偶者控除、配偶者特別控除を受ける条件を確認のうえ、 控除を受ける場合は「はい」を選択してください。**

## **「質問7 配偶者」の入力方法**

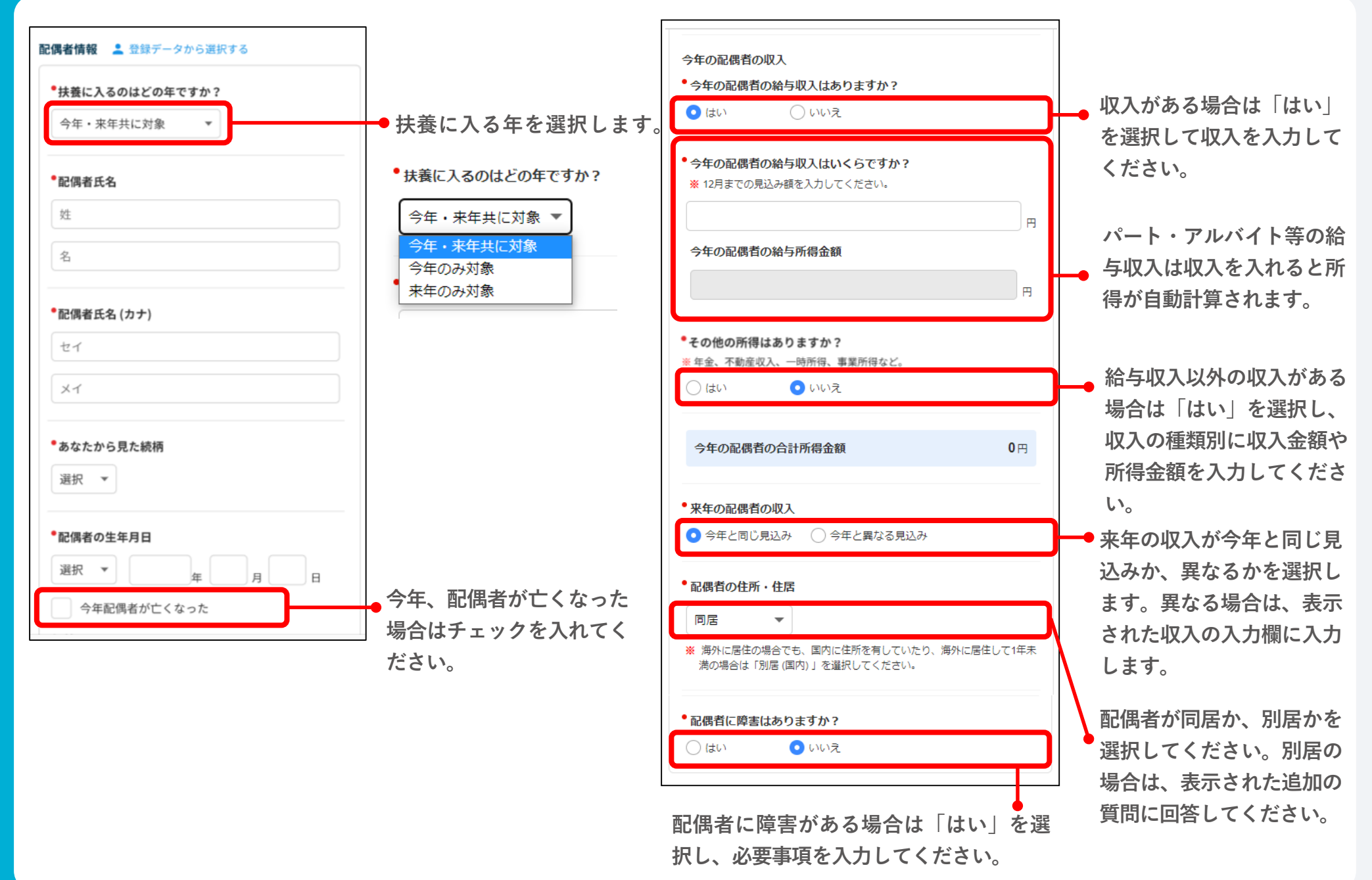

#### **「質問8 寡婦/ひとり親」の入力方法**

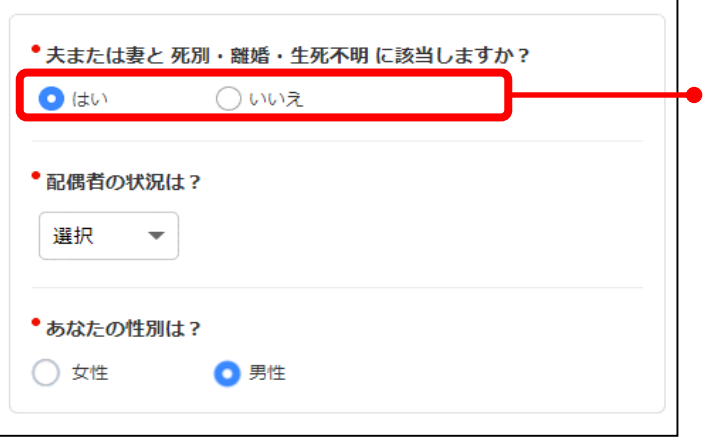

**質問7で「いいえ(結婚していない)」と回答すると質問8が表示されます。**

**該当する場合は、「はい」と回答し、以下の質問に回答してください。 扶養親族の有無や所得により、寡婦控除、ひとり親控除が受けられるかどうか 自動判定します。**

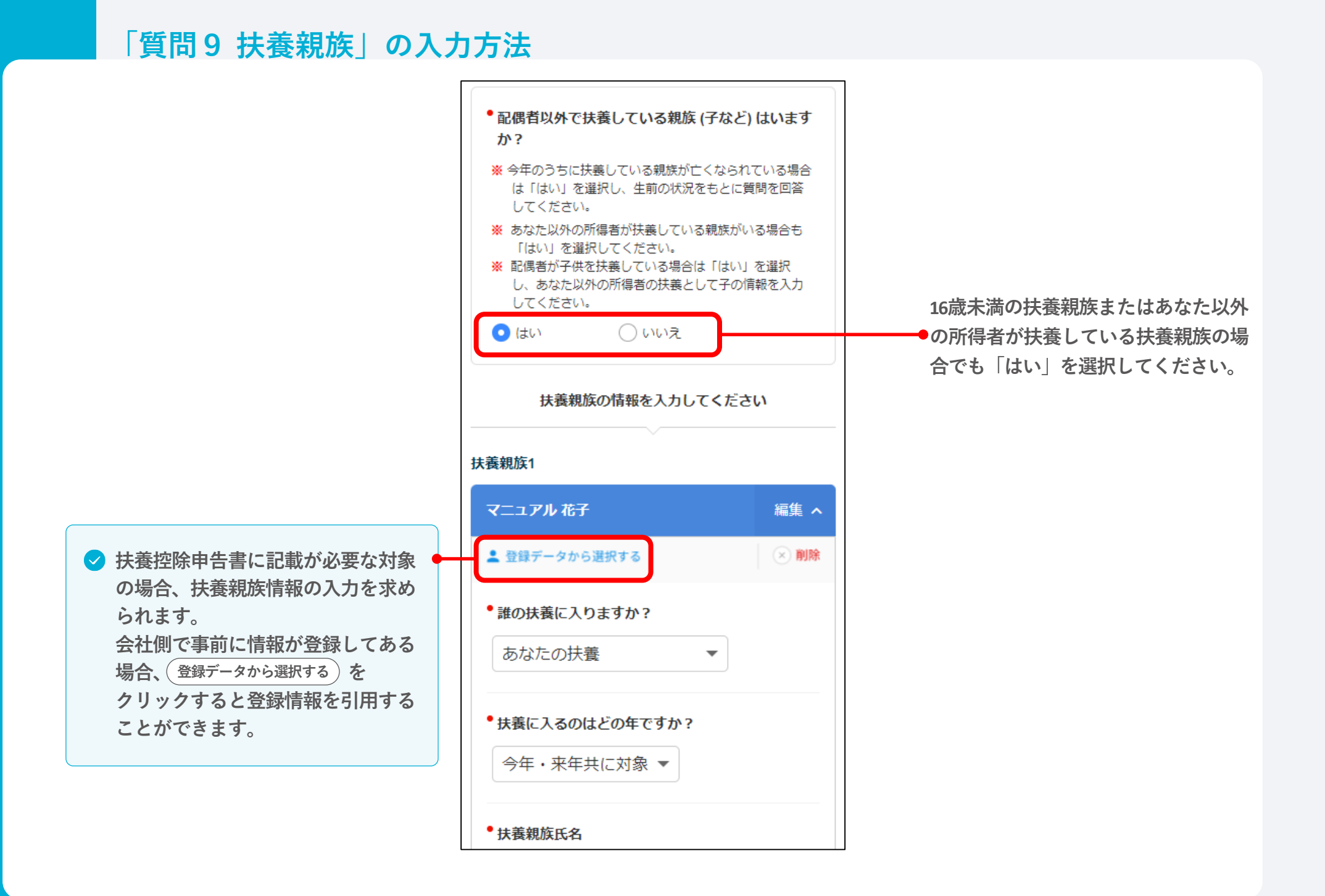

#### 23

### **「質問10 生命保険料控除」の入力方法**

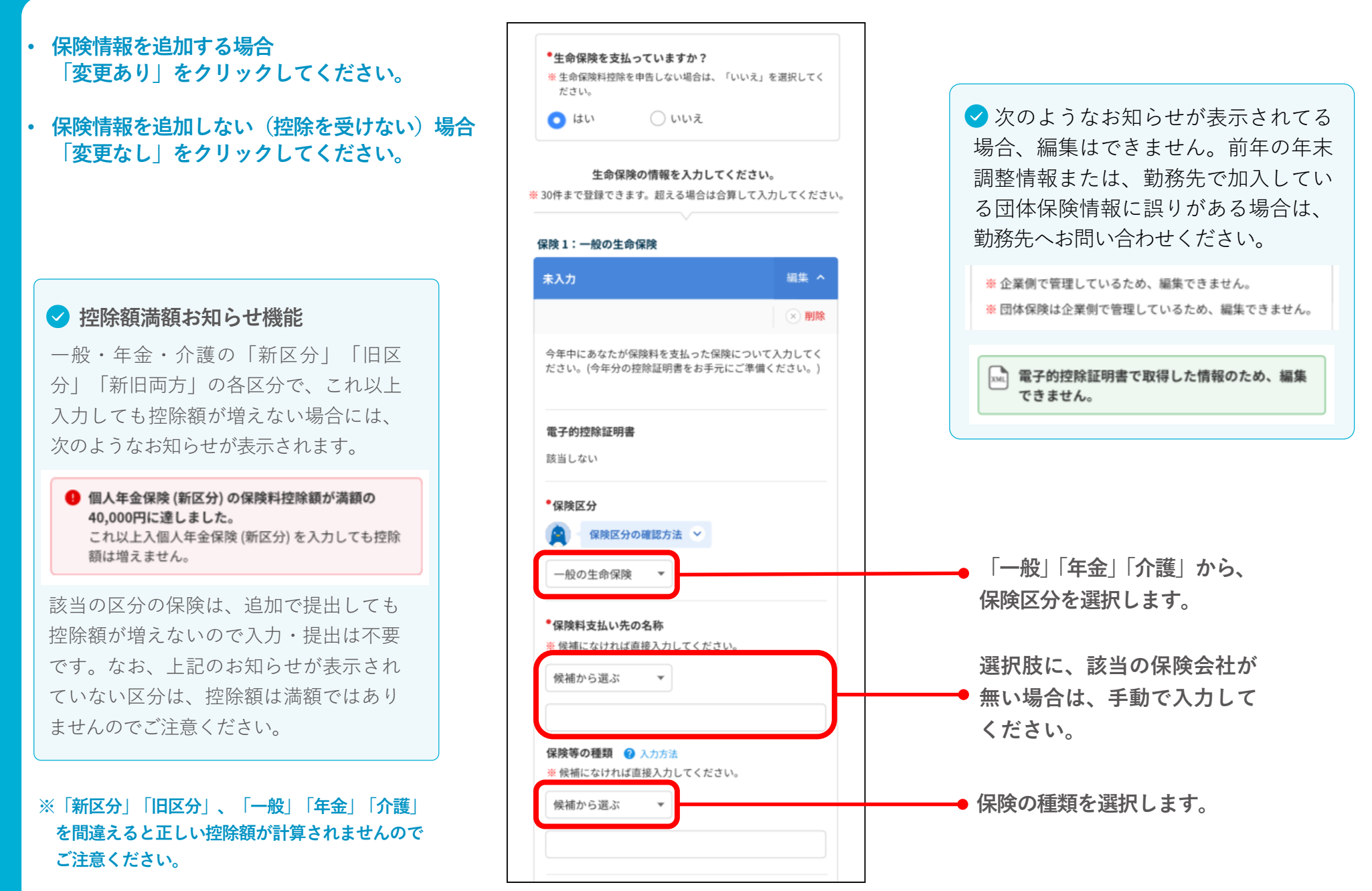

## **「質問11 地震保険料控除」の入力方法**

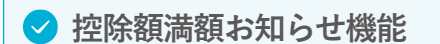

地震保険や旧長期損害保険で、これ以上 入力しても控除額が増えない場合には、 次のようなお知らせが表示されます。

● 地震保険料控除合計額が満額の50,000円に達しまし た。 これ以上地震保険料を入力しても控除額は増えませ  $\mathcal{H}_{\circ}$ 

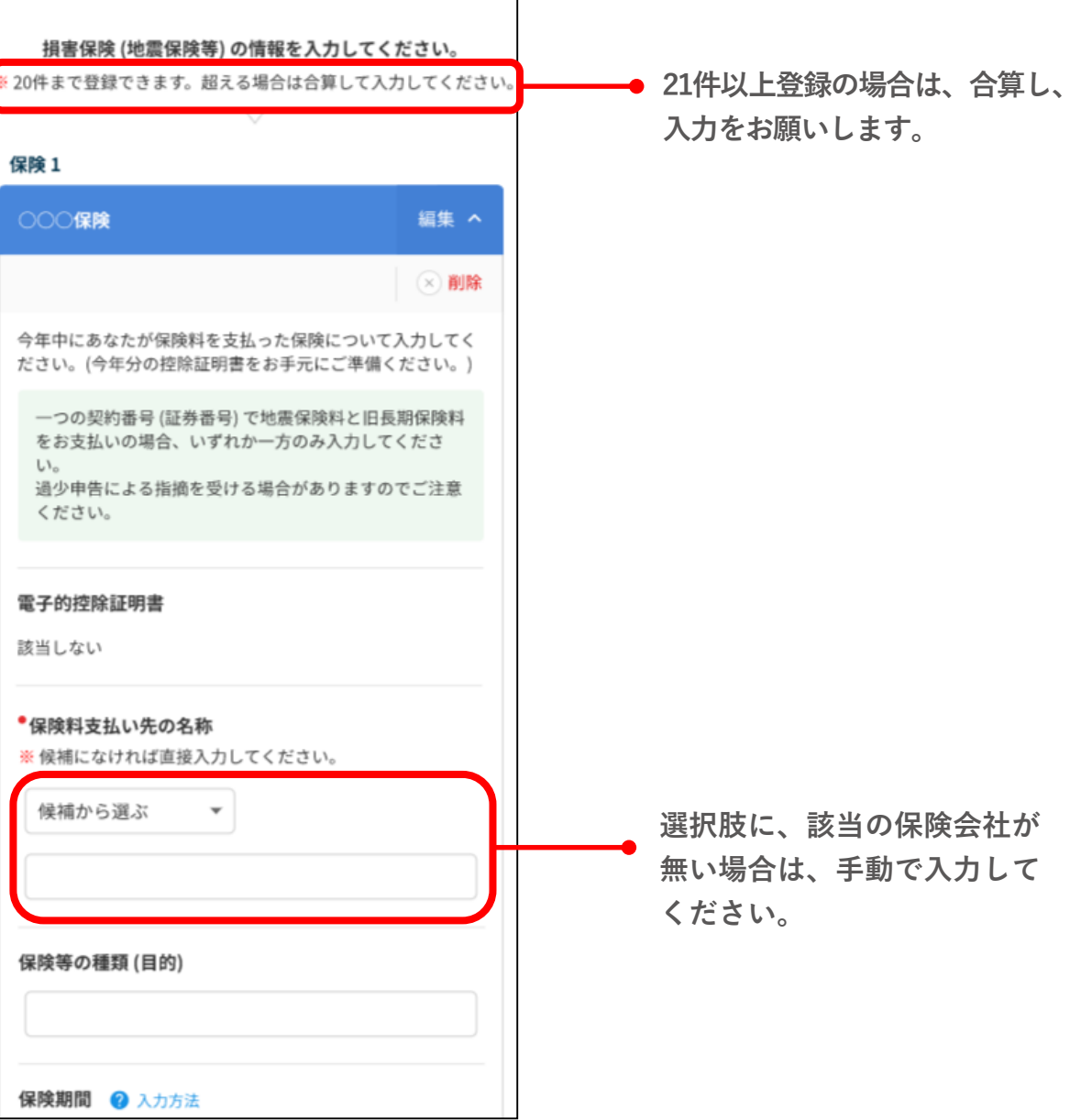

### **「質問12 社会保険料控除」「質問13 小規模企業共済等掛金控除」の入力方法**

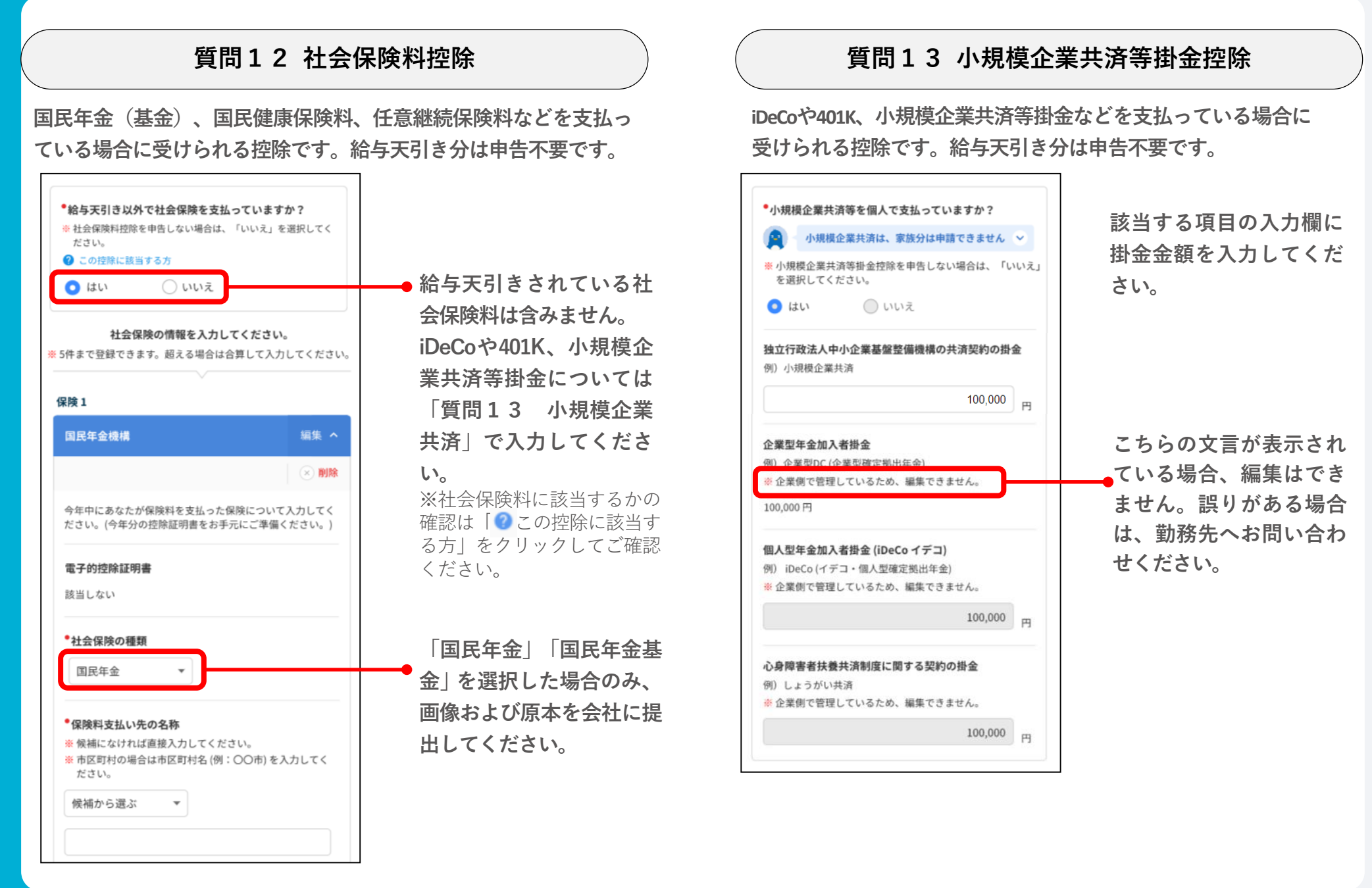

#### **「質問14 住宅ローン控除」の入力方法**

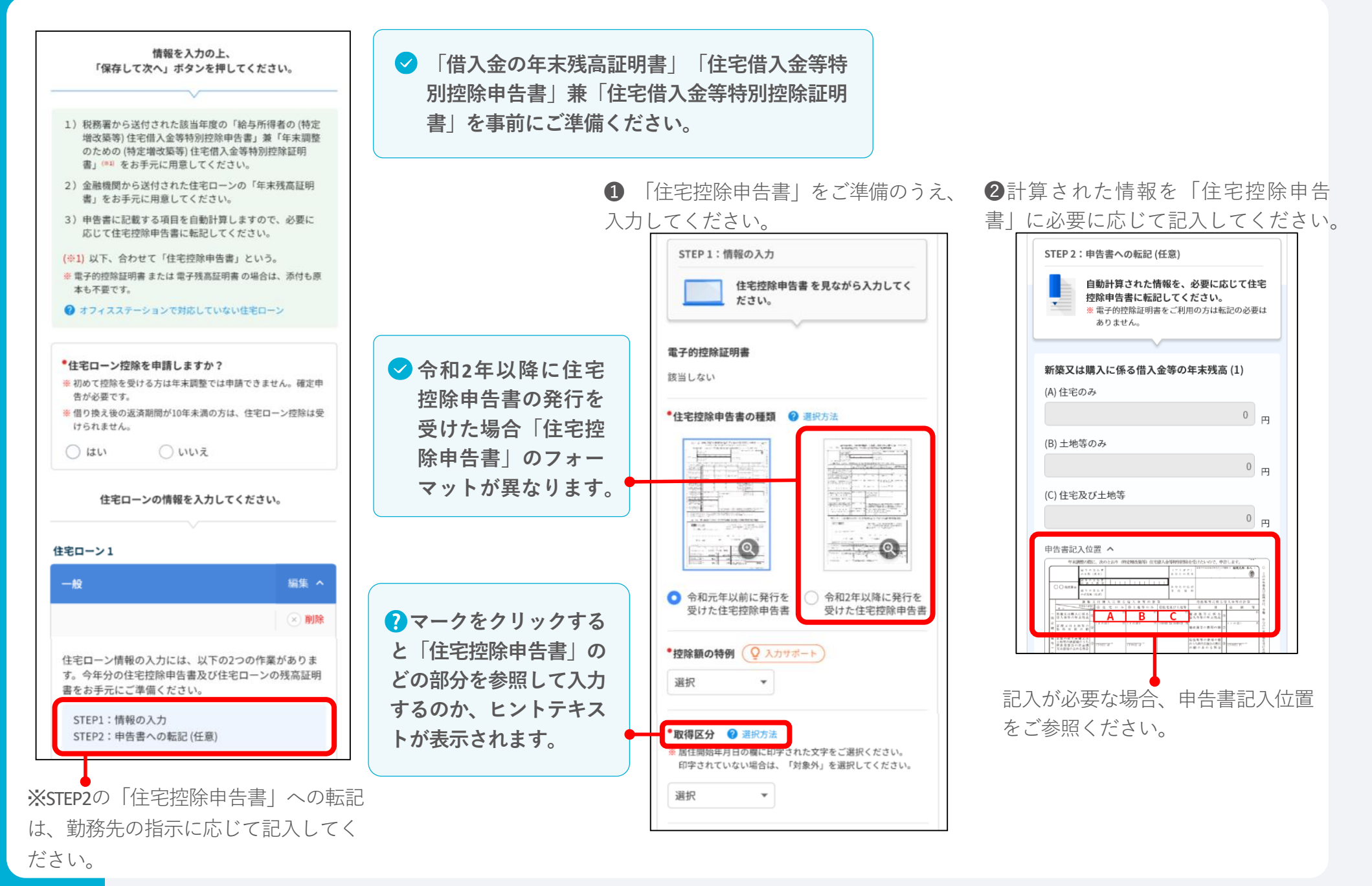

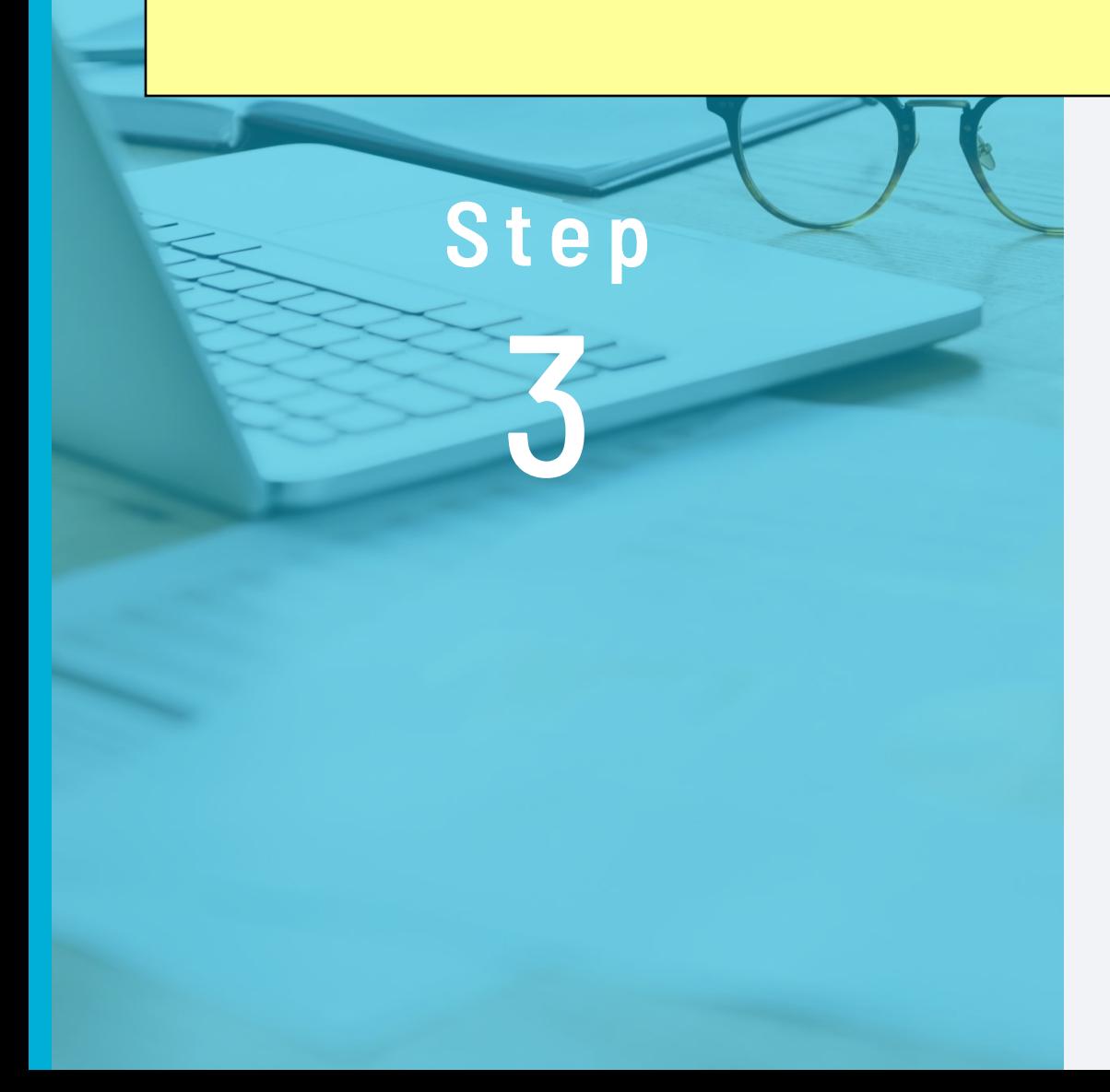

## **必要書類の画像を アップロード**

控除証明書、ローン残高証明書 などを添付します。

## **必要画像をアップロードしデータを送信**

**すべての質問の回答を終えると確認画面に 移動します。項目ごとに入力内容を確認のうえ、 をクリックします。 次へすすむ 1**

**必要書類の画像アップロード画面に移動します。 2 ●「画像を追加する」ボタンが表示されない場合は画像 のアップロードは不要です。 へ進んでください。 7**

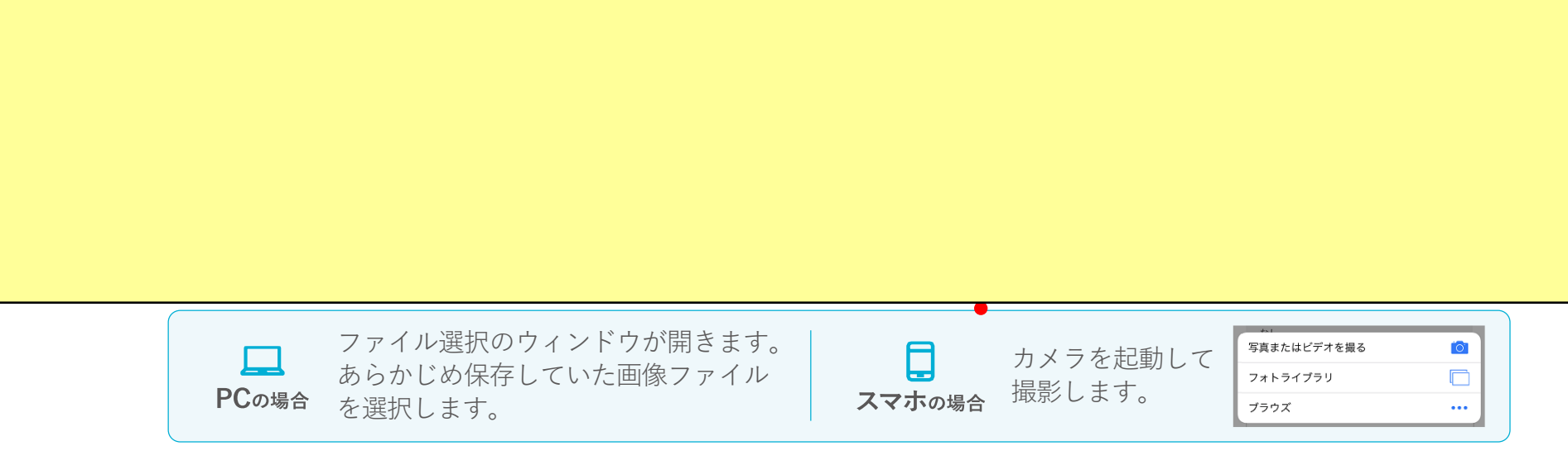

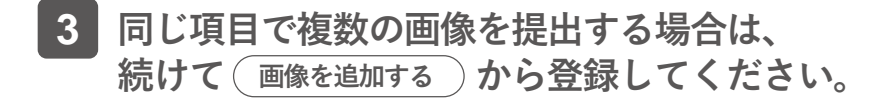

**画像の削除や変更は、該当の画像をクリックして、 4 操作してください。 ボタンからも削除できます。 削除**

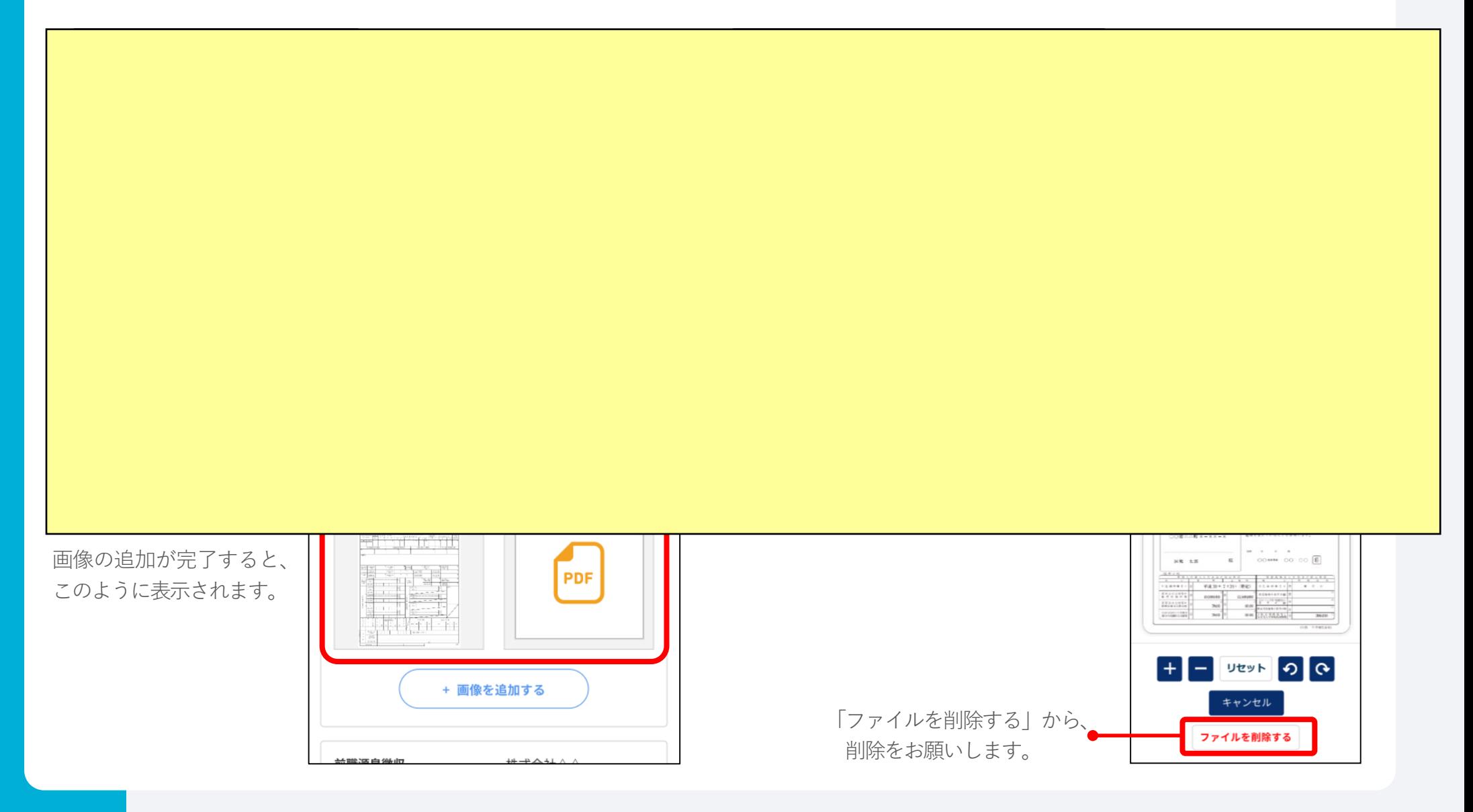

**すべての必要書類の画像をアップロード 5 してください。**

<del>コ</del>ンケータ エング・ファー コードリー コードリー コードリー コードリー コードリー コードリー コードリー コードリー コードリー コードリー コードリー コードリー コードリー コードリー コードリー コードリー

このようなエラーが発生した場合には、必ず必要

**をクリックすると、申告書をPDFで出力する 6 PDFダウンロード ことができます。内容の確認や提出後の控えとしてご使用く ださい。**

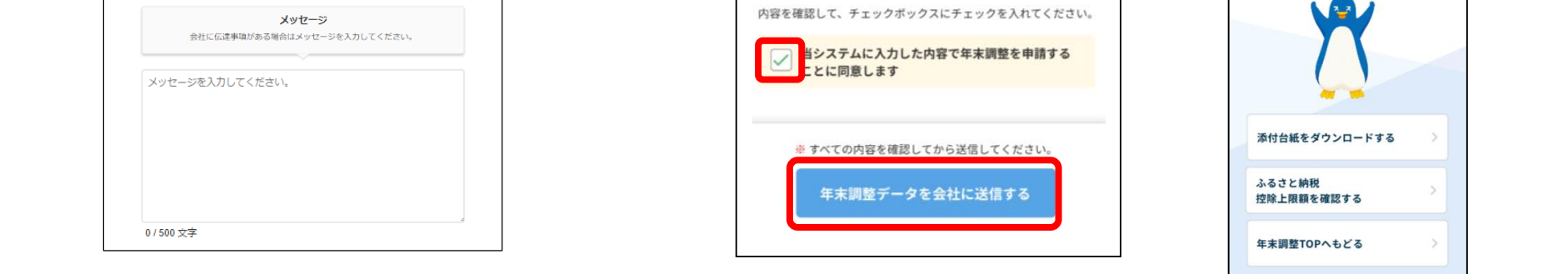

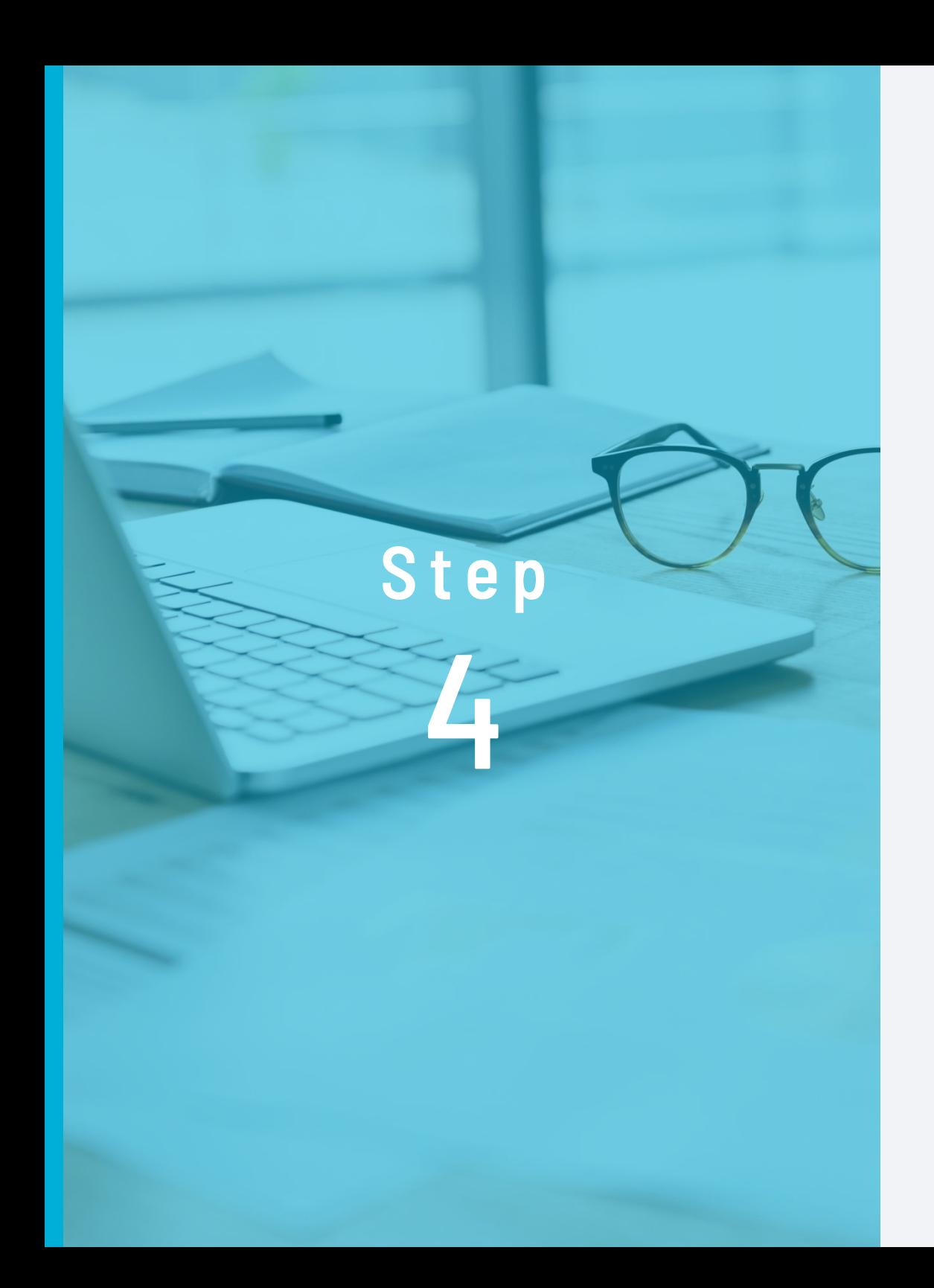

# $\boxed{\equiv}$

## **必要書類の原本を 勤務先へ提出**

原本での提出が必要な 書類を提出します。

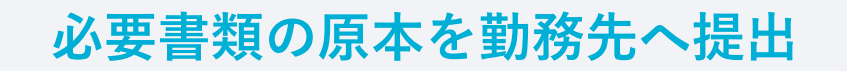

**必要書類の提出方法は、勤務先の指示に従ってください。 なお、必要書類添付台紙はシステムからも出力できます。 (提出後の画面にある「添付台紙をダウンロードする」)**

**●「添付台紙をダウンロードする」が表示されない場合は、 勤務先の指示に従って提出してください。**

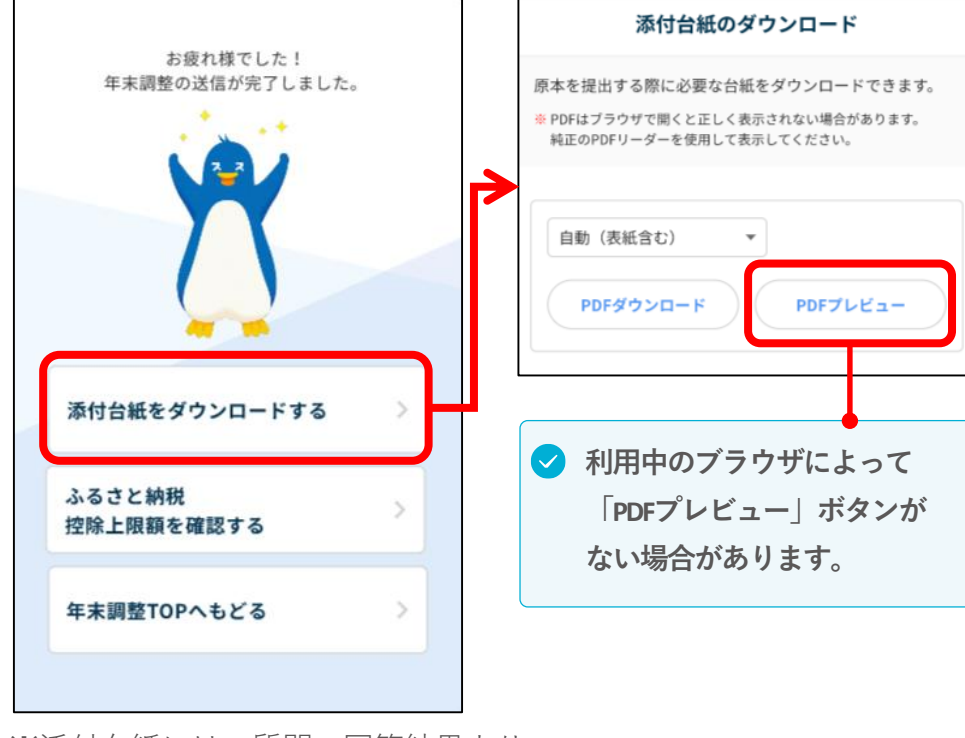

#### **共通** □ 提出する書類はすべて揃っていますか? 書類は「2023年分(令和5年分)」のものですか? 書類の名義は合っていますか? 年末調整に必要のない書類が混ざっていませんか? **住宅ローン控除を受ける方** 複数の借入先がある場合は、残高証明書はすべて揃っています か? □ 住宅ローンの借り換えがある場合は、住宅ローンの借り換え前 の残高がわかる書類を提出しましたか?(勤務先によっては、 前年までに書類を提出している場合は提出不要の場合もありま す。勤務先へご確認ください) □ 連帯債務者がいる場合は、申告書の備考欄に記入・押印しても らいましたか? **[記載例] 私は、連帯債務者として、住宅借入金 等の残高19,500,000円のうち9,750,000円 を負担することとしています。**

**東京都港区芝5-8-1 マニュアル恵美 勤務先新宿区三栄町24 △△株式会社**

**ー提出書類チェックリストー**

※添付台紙には、質問の回答結果より、 原本の提出が必要な書類の一覧が表示されます。 連帯債務者の方に記入していただく欄です(ご自身で記入するのではありません)。 勤務先が無ければ、勤務先の記入は不要です。

### **ふるさと納税控除上限額シミュレーション**

#### **ふるさと納税控除上限額シミュレーションとは**

自己負担の2,000円でおこなえる寄付金の上限額の目安を、年末調整の回答結果をもとに、計算します。 また、会社から源泉徴収票が公開された後に、源泉徴収票情報をもとにおこなうこともできます。

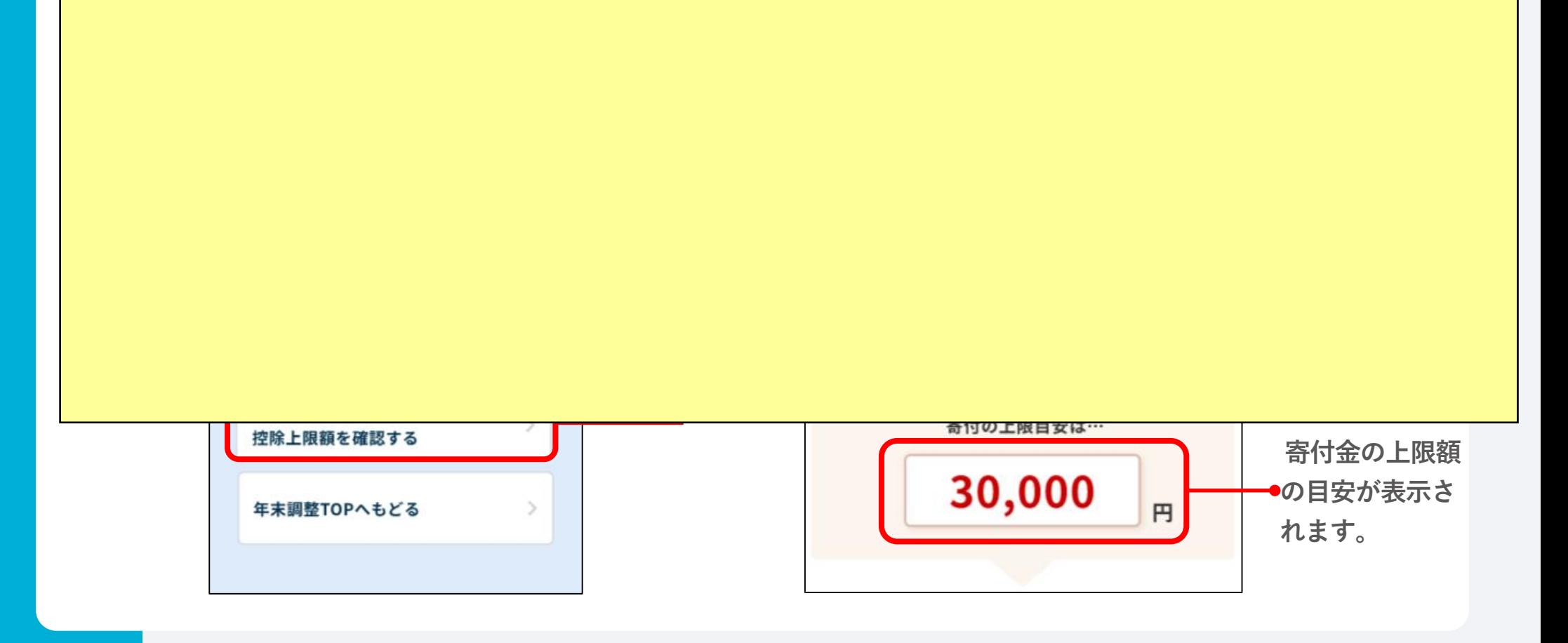

## 0 & A

#### **提出後に申告内容を修正することはできますか?**

勤務先担当者が確認作業を開始する前までは修正ができます。

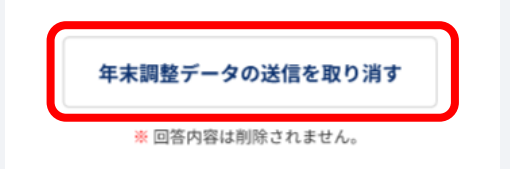

提出画面の最下段の「**年末調整データの送信を取り消す**」をク リックし、回答履歴から該当の質問に移動して修正してください。 勤務先担当者が確認作業を開始すると修正はできません。その場 合は、勤務先へお問い合わせください。

#### **推奨ブラウザを教えてください。**

次の通りです。

#### 【PC】

- 〈OS〉Microsoft Windows10以降、Mac 12(Monterey)以降
- 〈ブラウザ〉Microsoft Edge(最新版)、Google Chrome(最新版)、 Safari (最新版)

【スマホ】

〈OS〉iOS 13以降、Android 9以降 〈ブラウザ〉Chrome(最新版)、Safari(最新版)

#### **パスワードを間違えたためロックされてしまいました。**

ログイン画面の「**パスワードをお忘れの方はこちら**」から解除作 業をおこなってください。「**パスワードをお忘れの方はこちら**」 が表示されていない場合は勤務先へご相談ください。 ※勤務先が設定している時間経過後に自動でロックは解除されま す。

#### **回答途中で画面を閉じてしまいました。入力したデータは 消えてしまいますか?**

「**変更なし**」または「**次へ進む**」をクリックしたページの情報は 保存されています。

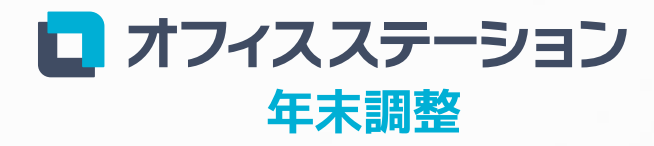

Powered by エフアンドエム

**https://www.officestation.jp/nencho/**